# $\frac{d\ln\ln}{d}$

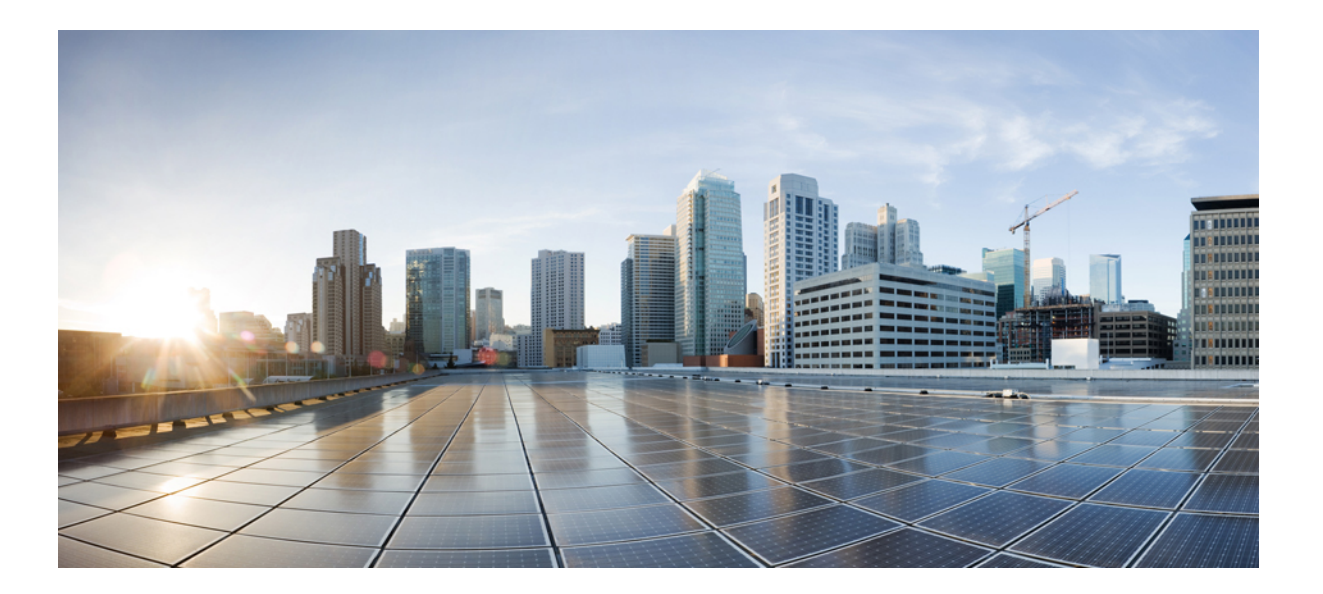

### **Guia do usuário do Remote Support (WBS30, WBS31)**

**Primeira publicação:** 18 de março de 2016

### **Americas Headquarters**

Cisco Systems, Inc. 170 West Tasman Drive San Jose, CA 95134-1706 USA http://www.cisco.com Tel: 408 526-4000 800 553-NETS (6387) Fax: 408 527-0883

THE SPECIFICATIONS AND INFORMATION REGARDING THE PRODUCTS IN THIS MANUAL ARE SUBJECT TO CHANGE WITHOUT NOTICE. ALL STATEMENTS, INFORMATION, AND RECOMMENDATIONS IN THIS MANUAL ARE BELIEVED TO BE ACCURATE BUT ARE PRESENTED WITHOUT WARRANTY OF ANY KIND, EXPRESS OR IMPLIED. USERS MUST TAKE FULL RESPONSIBILITY FOR THEIR APPLICATION OF ANY PRODUCTS.

THE SOFTWARE LICENSE AND LIMITED WARRANTY FOR THE ACCOMPANYING PRODUCT ARE SET FORTH IN THE INFORMATION PACKET THAT SHIPPED WITH THE PRODUCT AND ARE INCORPORATED HEREIN BY THIS REFERENCE. IF YOU ARE UNABLE TO LOCATE THE SOFTWARE LICENSE OR LIMITED WARRANTY, CONTACT YOUR CISCO REPRESENTATIVE FOR A COPY.

The Cisco implementation of TCP header compression is an adaptation of a program developed by the University of California, Berkeley (UCB) as part of UCB's public domain version of the UNIX operating system. All rights reserved. Copyright © 1981, Regents of the University of California.

NOTWITHSTANDING ANY OTHER WARRANTY HEREIN, ALL DOCUMENT FILES AND SOFTWARE OF THESE SUPPLIERS ARE PROVIDED "AS IS" WITH ALL FAULTS. CISCO AND THE ABOVE-NAMED SUPPLIERS DISCLAIM ALL WARRANTIES, EXPRESSED OR IMPLIED, INCLUDING, WITHOUT LIMITATION, THOSE OF MERCHANTABILITY, FITNESS FOR A PARTICULAR PURPOSE AND NONINFRINGEMENT OR ARISING FROM A COURSE OF DEALING, USAGE, OR TRADE PRACTICE.

IN NO EVENT SHALL CISCO OR ITS SUPPLIERS BE LIABLE FOR ANY INDIRECT, SPECIAL, CONSEQUENTIAL, OR INCIDENTAL DAMAGES, INCLUDING, WITHOUT LIMITATION, LOST PROFITS OR LOSS OR DAMAGE TO DATA ARISING OUT OF THE USE OR INABILITY TO USE THIS MANUAL, EVEN IF CISCO OR ITS SUPPLIERS HAVE BEEN ADVISED OF THE POSSIBILITY OF SUCH DAMAGES.

Any Internet Protocol (IP) addresses and phone numbers used in this document are not intended to be actual addresses and phone numbers. Any examples, command display output, network topology diagrams, and other figures included in the document are shown for illustrative purposes only. Any use of actual IP addresses or phone numbers in illustrative content is unintentional and coincidental.

Cisco and the Cisco logo are trademarks or registered trademarks of Cisco and/or its affiliates in the U.S. and other countries. To view a list of Cisco trademarks, go to this URL: [http://](http://www.cisco.com/go/trademarks) [www.cisco.com/go/trademarks](http://www.cisco.com/go/trademarks). Third-party trademarks mentioned are the property of their respective owners. The use of the word partner does not imply a partnership relationship between Cisco and any other company. (1110R)

© 2016 Cisco Systems, Inc. All rights reserved.

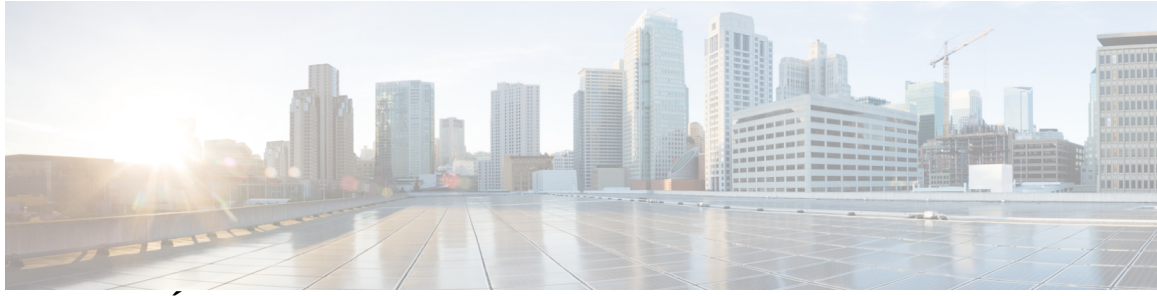

### **CONTEÚDO**

### **[Novo no Remote Support?](#page-6-0) 1**

[Visão geral do Remote Support](#page-6-1) **1** [Tipos de sessão](#page-7-0) **2** [Opções do console](#page-7-1) **2** [Guia de ferramentas do painel CSR](#page-8-0) **3** [Guia de desktop do painel CSR](#page-8-1) **3** [Guia de aplicativos do painel CSR](#page-9-0) **4** [Guia de sessão do painel CSR](#page-10-0) **5** [Configurar o Gerente de Suporte manualmente](#page-10-1) **5 [Gerenciar uma Sessão de Suporte](#page-12-0) 7** [Iniciar uma sessão de suporte](#page-12-1) **7** [Gravar uma sessão de suporte](#page-13-0) **8** [Tomar notas durante uma sessão de suporte](#page-14-0) **9** [Convidar um cliente para uma sessão de suporte](#page-14-1) **9** [Convidar outro representante de suporte para uma sessão](#page-15-0) **10** [Auxiliar vários clientes em uma única sessão de suporte](#page-16-0) **11** [Auxiliar outro representante de suporte](#page-16-1) **11** [Auxiliar outro representante de suporte](#page-17-0) **12** [Transferir o controle de uma sessão de suporte](#page-17-1) **12** [Transferir uma sessão a um agente WebACD ou fila](#page-18-0) **13** [Obter permissões de um cliente automaticamente](#page-19-0) **14** [Usar Bate-Papo](#page-19-1) **14** [Terminar uma sessão de suporte](#page-20-0) **15 [Usar uma chamada de voz](#page-22-0) 17** [Visão geral da chamada de voz](#page-22-1) **17** [Iniciar ou terminar uma chamada de voz](#page-22-2) **17** [Permitir que um participante fale em uma chamada de voz](#page-23-0) **18** [Sair e entrar novamente em uma chamada de voz](#page-24-0) **19** [Configurar opções de chamada de voz](#page-24-1) **19**

#### **[Gerenciar o computador de um cliente](#page-26-0) 21**

[Visão geral do gerenciamento do computador de um cliente](#page-26-1) **21**

[Exibir informações sobre o sistema de um cliente](#page-26-2) **21**

[Visualizar uma lista de scripts disponíveis](#page-27-0) **22**

[Criar e publicar um script personalizado](#page-27-1) **22**

[Modificar ou excluir um script personalizado](#page-28-0) **23**

[Executar um script personalizado durante uma sessão](#page-28-1) **23**

[Salvar e imprimir informações sobre o computador de um cliente](#page-29-0) **24**

[Visão geral do logon no computador de um cliente como um usuário diferente](#page-30-0) **25**

[Efetuar logon no computador de um cliente como um usuário diferente](#page-30-1) **25**

[Reiniciar o computador de um cliente](#page-31-0) **26**

#### **[Transferir arquivo](#page-32-0) 27**

[Visão geral da transferência de arquivos](#page-32-1) **27**

[Usar a transferência de arquivos básica](#page-32-2) **27**

[Transferência avançada de arquivos](#page-33-0) **28**

[Usar a transferência de arquivos avançada](#page-34-0) **29**

#### **[Compartilhar desktop e aplicativos](#page-36-0) 31**

[Visão geral do compartilhamento de desktops e aplicativos](#page-36-1) **31**

[Visualizar o desktop de um cliente](#page-37-0) **32**

[Controlar o desktop de um cliente](#page-37-1) **32**

[Mostrar seu desktop para um cliente](#page-38-0) **33**

[Conceder controle do seu desktop para um cliente](#page-39-0) **34**

[Parar compartilhamento de desktop](#page-39-1) **34**

[Visualizar o aplicativo de um cliente](#page-40-0) **35**

[Controlar o aplicativo de um cliente](#page-40-1) **35**

[Ajudar um cliente a compartilhar um aplicativo](#page-41-0) **36**

[Mostrar um aplicativo para um cliente](#page-42-0) **37**

[Compartilhar vários aplicativos](#page-43-0) **38**

[Conceder controle do seu aplicativo para um cliente](#page-43-1) **38**

[Iniciar o co-navegador de dentro de uma sessão click-to](#page-44-0) **39**

[Imprimir documentos do computador de um cliente](#page-45-0) **40**

[Controlar a visualização do desktop ou do aplicativo de um cliente](#page-45-1) **40**

[Especificar o modo de cor para um desktop ou aplicativo compartilhados](#page-46-0) **41**

[Dicas de compartilhamento de desktops e aplicativos](#page-47-0) **42**

[Fazer anotações em um desktop ou aplicativo compartilhados](#page-47-1) **42**

### **[Usar vídeo](#page-50-0) 45** [Visão geral do uso de vídeo](#page-50-1) **45** [Requisitos mínimos para videoconferência](#page-50-2) **45** [Enviar vídeo](#page-51-0) **46** [Ajustar saída de vídeo](#page-51-1) **46 [Reunir-se instantaneamente com o Reunir-se agora](#page-54-0) 49** [Criar configurações padrão para sessões instantâneas](#page-54-1) **49** [Iniciar uma sessão instantânea do seu site WebEx](#page-55-0) **50** [Instalar ferramentas de produtividade WebEx](#page-55-1) **50** [Iniciar uma reunião instantânea](#page-56-0) **51** [Definir as configurações do Reunir-se agora na web](#page-56-1) **51** [Iniciar uma reunião instantânea no painel de Ferramentas de Produtividade WebEx no](#page-58-0) [Windows](#page-58-0) **53** [Iniciar uma reunião instantânea usando atalhos](#page-58-1) **53** [Desinstalar ferramentas de produtividade WebEx](#page-59-0) **54 [Gerenciar informações na Minha WebEx](#page-60-0) 55** [Sobre a Minha WebEx](#page-60-1) **55** [Registrar-se em uma conta de usuário](#page-61-0) **56** [Efetuar logon no site WebEx](#page-62-0) **57** [Visualizar sua lista de reuniões](#page-62-1) **57** [Sobre a página Minhas reuniões WebEx](#page-62-2) **57** [Usar o Access Anywhere \(Meus computadores\)](#page-63-0) **58** [Gerenciar arquivos nas pastas pessoais](#page-64-0) **59** [Gerenciar gravações diversas](#page-65-0) **60** [Manter informações de contato](#page-66-0) **61** [Importar informações de contato em um arquivo para a lista de endereços](#page-66-1) **61** [Exportar informações de contato para um arquivo .csv](#page-67-0) **62** [Sobre o modelo CSV de informações de contato](#page-68-0) **63** [Criar uma lista de distribuição na lista de endereços](#page-69-0) **64** [Editar seu perfil de usuário](#page-70-0) **65** [Editar suas preferências](#page-70-1) **65** [Gerar relatórios](#page-71-0) **66** [Sobre os relatórios](#page-72-0) **67** [Gerando dados de sessão: a ferramenta de consulta](#page-73-0) **68**

 $\overline{\phantom{a}}$ 

 $\mathbf I$ 

<span id="page-6-0"></span>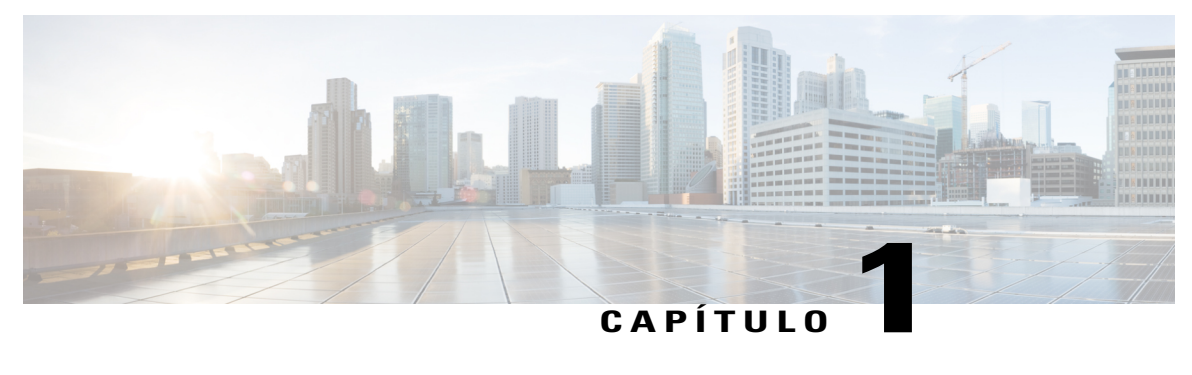

## **Novo no Remote Support?**

- [Visão geral do Remote Support, página 1](#page-6-1)
- [Tipos de sessão, página 2](#page-7-0)
- [Opções do console, página 2](#page-7-1)
- [Guia de ferramentas do painel CSR, página 3](#page-8-0)
- [Guia de desktop do painel CSR, página 3](#page-8-1)
- [Guia de aplicativos do painel CSR, página 4](#page-9-0)
- [Guia de sessão do painel CSR, página 5](#page-10-0)
- [Configurar o Gerente de Suporte manualmente, página 5](#page-10-1)

## <span id="page-6-1"></span>**Visão geral do Remote Support**

O Remote Support proporciona um ambiente interativo para a realização de sessões de suporte ao cliente em tempo real pela Web. Você pode facilmente visualizar, controlar remotamente e fazer anotações sobre os aplicativos do cliente ou de todo o desktop e assim analisar e resolver problemas do cliente.

#### **O que você pode fazer**

Investigue problemas e demonstre soluções em sessões de suporte em tempo real com seus clientes:

- Auxilie vários clientes simultaneamente. Consulte Auxiliar vários clientes em uma única sessão de suporte.
- Adicione uma chamada de voz, mensagem de texto e vídeo para aprimorar a comunicação com um cliente. Consulte [Usar uma chamada de voz](#page-22-3), na página 17.
- Visualize ou controle o aplicativo de um cliente ou todo o desktop, ou permita que um cliente faça o mesmo no seu computador. Consulte [Compartilhar desktop e aplicativos,](#page-36-2) na página 31.
- Transfira arquivos entre seu computador local e o computador remoto do seu cliente. Consulte [Transferir](#page-32-3) [arquivo,](#page-32-3) na página 27.
- Grave toda ou parte da sessão de suporte para fins de treinamento ou arquivo. Consulte [Gravar uma](#page-13-0) [sessão de suporte,](#page-13-0) na página 8.
- Imprima documentos do computador de um cliente em uma impressora local. Consulte [Imprimir](#page-45-0) [documentos do computador de um cliente,](#page-45-0) na página 40.
- Termine uma sessão ou passe a sessão para um outro representante de suporte ao cliente transferindo o controle da sessão ou transferindo e abandonando totalmente a sessão. Consulte [Transferir uma sessão](#page-18-0) [a um agente WebACD ou fila,](#page-18-0) na página 13.
- Execute scripts personalizados no computador remoto do cliente para avaliar e resolver problemas. Consulte [Executar um script personalizado durante uma sessão](#page-28-1), na página 23.

Para os seus clientes, o Gerente de suporte oferece uma interface de usuário simples, eliminando a necessidade de treinamento para o cliente.

### <span id="page-7-0"></span>**Tipos de sessão**

Uma sessão de Remote Support pode ser um de dois tipos. Um tipo de sessão é determinado por como a sessão começa.

- Sessões de entrada: os clientes selecionam um link de página Web para obterem ajuda e são automaticamente colocados em uma fila de suporte. Depois que você acabar de auxiliar o cliente da vez, você poderá aceitar o próximo cliente da lista. Essa sessão inicia automaticamente com o cliente em atendimento. Para usar esse recurso, você deve ter o WebACD instalado.
- Sessão de saída: você inicia a sessão e convida o cliente por telefone, e-mail ou mensagem instantânea. Você fornece ao cliente o número da sessão de suporte e o endereço do site da sessão de suporte. O cliente então entra em uma sessão.
- Dependendo das configurações do seu site, você pode escolher ajudar os clientes em um modo de sessão única ou várias sessões:
- **Sessão única**: ajuda um cliente de cada vez
- **Várias sessões**: ajuda vários clientes simultaneamente

### <span id="page-7-1"></span>**Opções do console**

O Support Center fornece três opções para a realização de suporte.

- **Painel CSR**: aparece dentro da janela do navegador e possui um conjunto fixo de guias. Para oferecer suporte a um cliente, use os botões nas guias.
- **Bandeja de ícones compacta**: baseada no navegador, ocupa pouco espaço do desktop e pode ser movida com facilidade pelo seu desktop.
- **Janela de várias sessões**: fornece todas as ferramentas necessárias para auxiliar vários clientes ao mesmo tempo.

Cada opção permite que você visualize a sessão e as informações do cliente e realize tarefas comuns.

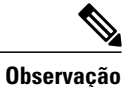

Você não pode usar alguns dos recursos do Remote Support até que um cliente entre na sessão de suporte. Se você estiver usando atualmente a bandeja de ícones compacta, e deseja alterar para o painel CSR ou janela de várias sessões, consulte o administrador do site.

## <span id="page-8-0"></span>**Guia de ferramentas do painel CSR**

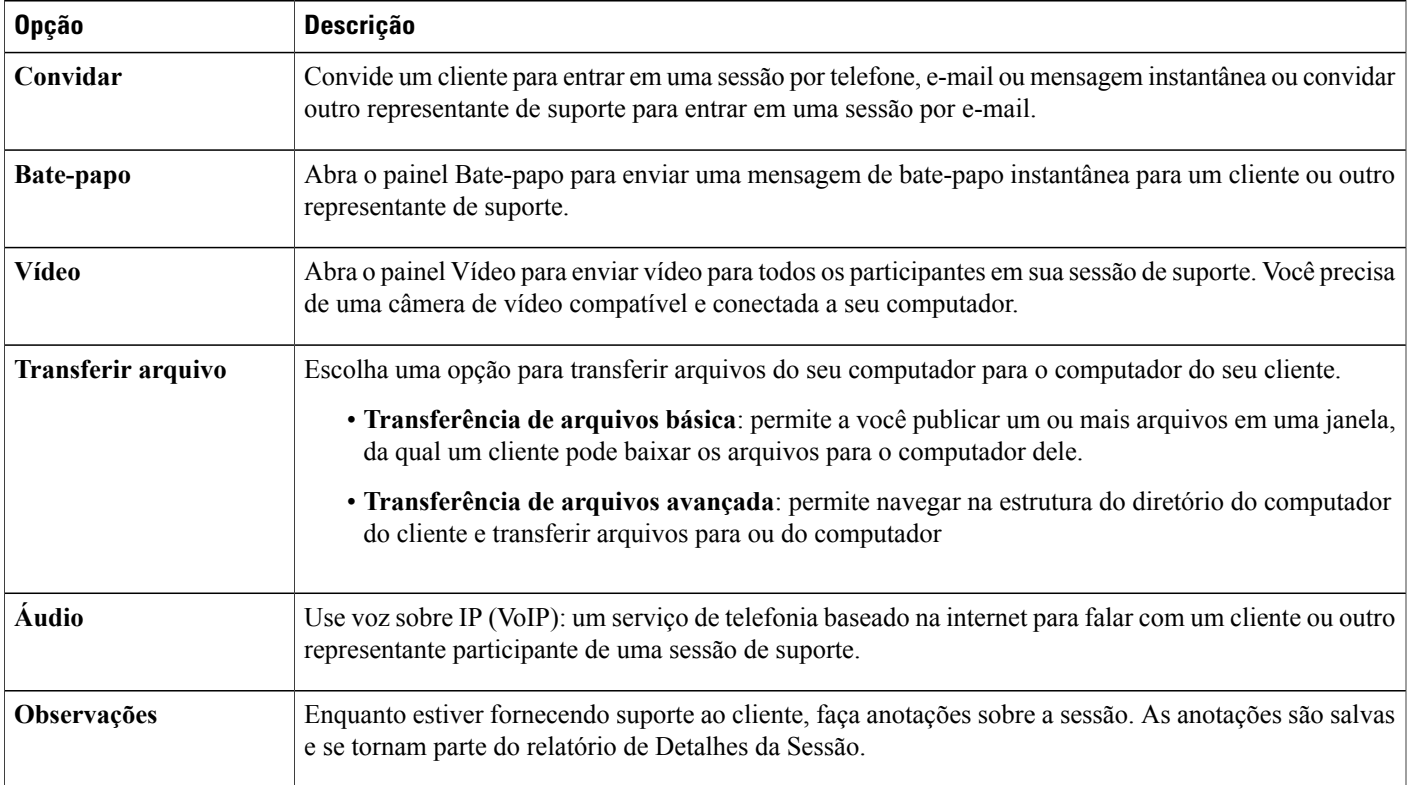

## <span id="page-8-1"></span>**Guia de desktop do painel CSR**

Г

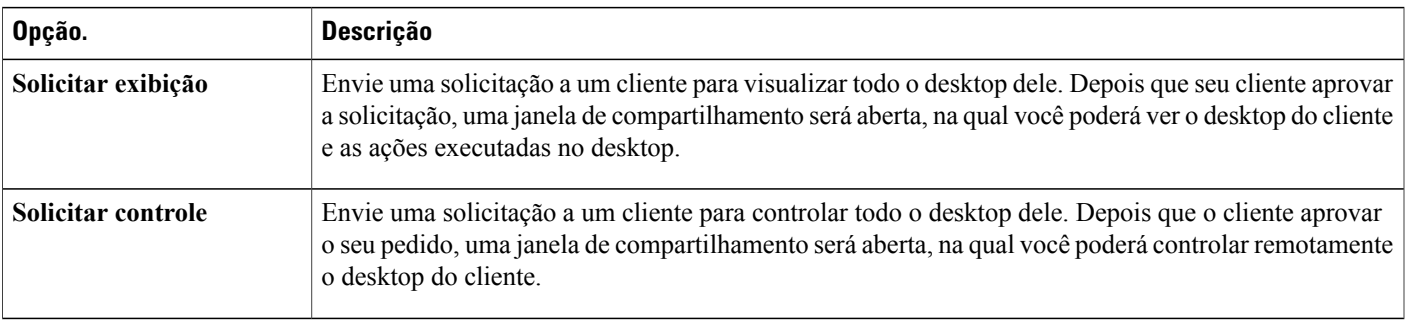

T

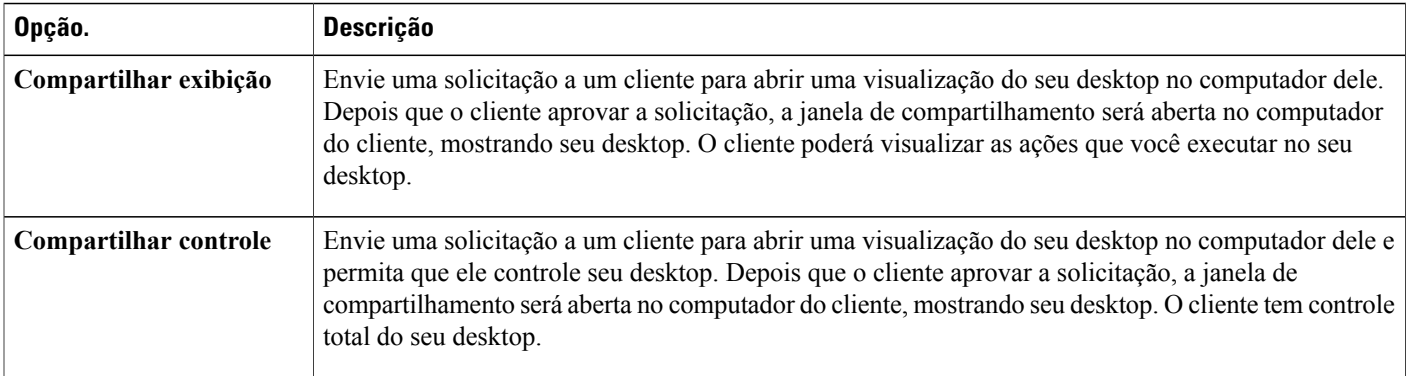

## <span id="page-9-0"></span>**Guia de aplicativos do painel CSR**

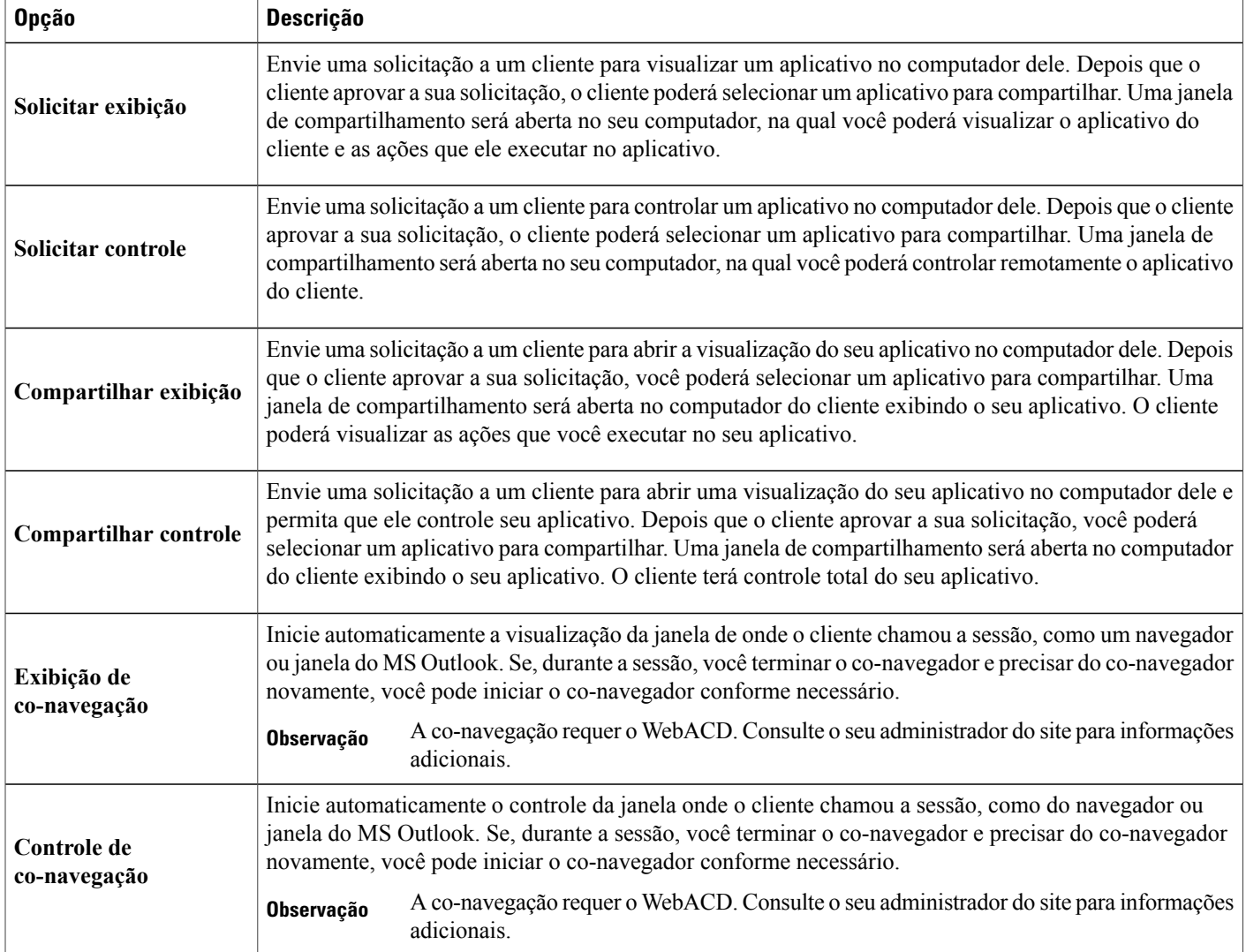

## <span id="page-10-0"></span>**Guia de sessão do painel CSR**

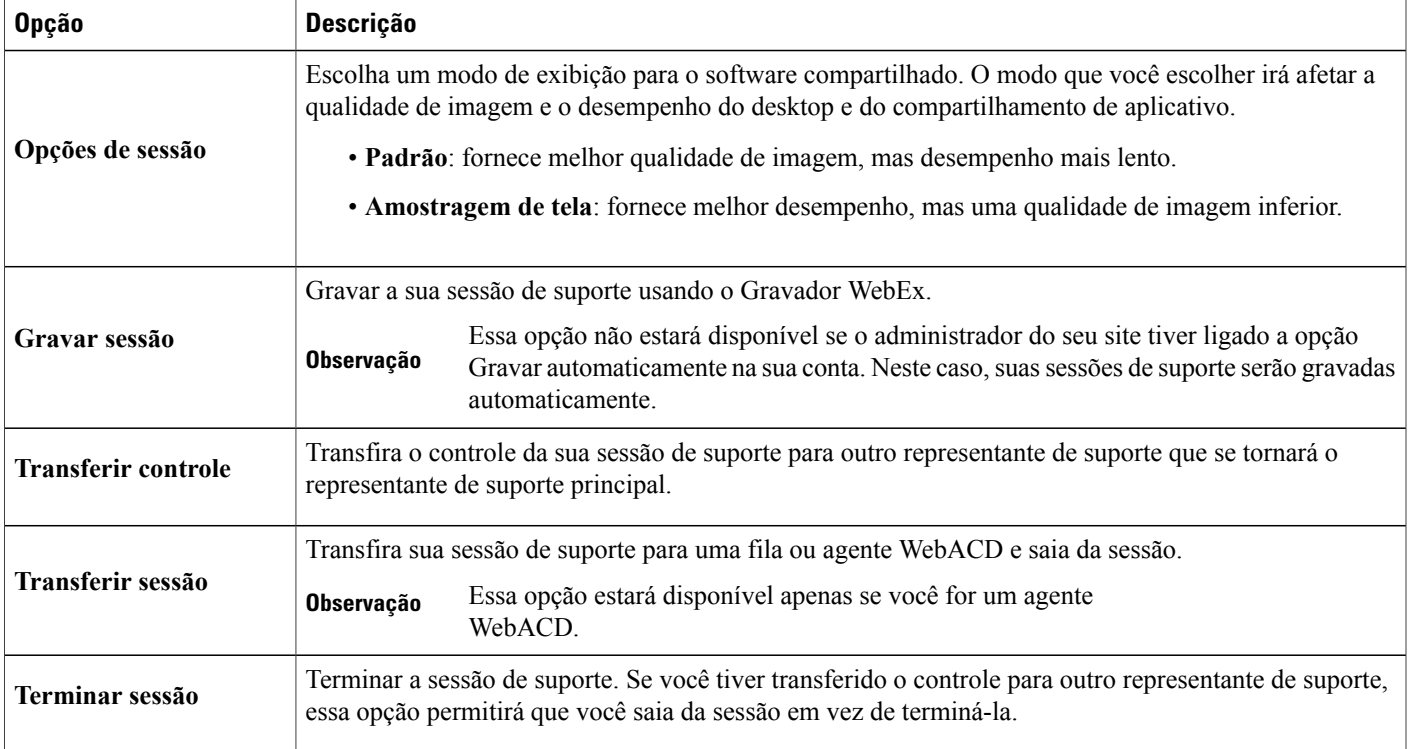

## <span id="page-10-1"></span>**Configurar o Gerente de Suporte manualmente**

Para conduzir uma sessão de suporte com um cliente, tanto você quanto o cliente devem ter o Remote Support instalado em seus computadores.

A não ser que as políticas de sistema e rede tenham restrições, o Support Center instala automaticamente o Remote Support no seu computador a primeira vez que você inicia ou entra em uma sessão de suporte. A instalação leva apenas alguns instantes, portanto você não se atrasará ao iniciar ou entrar em uma sessão.

#### **Procedimento**

- **Etapa 1** Vá até o site do Support Center.
- **Etapa 2** Na barra de navegação, expanda **Suporte**.
- **Etapa 3** Em **Downloads**, selecione **Baixar o Gerente de Suporte para Windows**.

 $\mathbf I$ 

<span id="page-12-0"></span>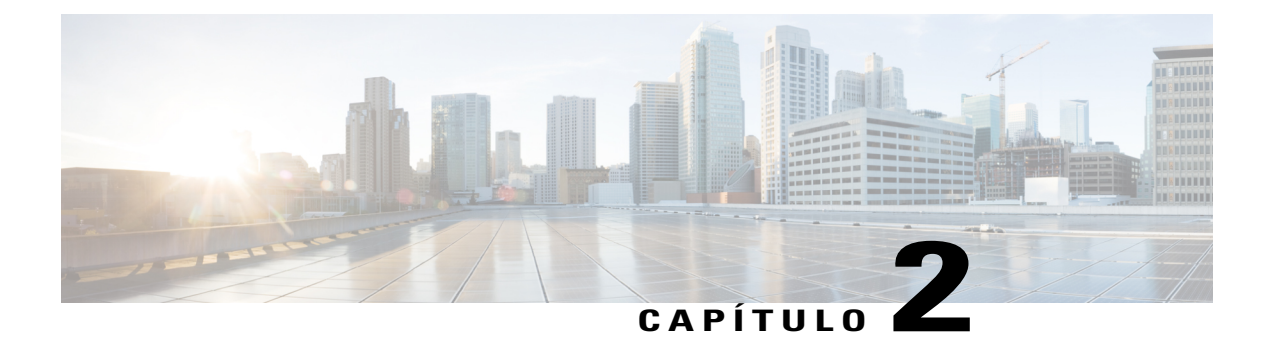

## **Gerenciar uma Sessão de Suporte**

- [Iniciar uma sessão de suporte, página 7](#page-12-1)
- [Gravar uma sessão de suporte, página 8](#page-13-0)
- [Tomar notas durante uma sessão de suporte, página 9](#page-14-0)
- [Convidar um cliente para uma sessão de suporte, página 9](#page-14-1)
- [Convidar outro representante de suporte para uma sessão, página 10](#page-15-0)
- [Auxiliar vários clientes em uma única sessão de suporte, página 11](#page-16-0)
- [Auxiliar outro representante de suporte, página 11](#page-16-1)
- [Transferir o controle de uma sessão de suporte, página 12](#page-17-1)
- [Transferir uma sessão a um agente WebACD ou fila, página 13](#page-18-0)
- [Obter permissões de um cliente automaticamente, página 14](#page-19-0)
- [Usar Bate-Papo, página 14](#page-19-1)
- [Terminar uma sessão de suporte, página 15](#page-20-0)

### <span id="page-12-1"></span>**Iniciar uma sessão de suporte**

Uma sessão de Remote Support fornece um ambiente onde você pode interagir com seu cliente para resolver problemas do produto.

Limpe a caixa de seleção **E-mail** se você deseja esperar até mais tarde para enviar um convite para um cliente ou outro representante de suporte. Quando a caixa de seleção estiver marcada, uma nova janela de mensagem de e-mail será exibida automaticamente em sua tela após o início da sessão.

Se você estiver usando o painel CSR, mantenha a página do Remote Support aberta durante a sessão de suporte. Se você fechá-la ou abrir outra página da Web na janela do navegador em que será exibida, a sessão será finalizada.

#### **Procedimento**

- **Etapa 1** Efetue logon no seu site do Support Center.
- **Etapa 2** Clique em **Iniciar** para iniciar sua sessão de suporte. Dependendo das suas configurações de usuário e de site, o Gerente de Suporte começa uma sessão em modo único ou de várias sessões.
- **Etapa 3** Se você recebeu um convite por e-mail para uma sessão de remote support, insira o endereço de e-mail do seu cliente e envie.
- **Etapa 4** Se você não recebeu um convite por e-mail, convide seu cliente para a sessão de suporte da seguinte forma:
	- Se você tiver o painel CSR aberto, clique na guia **Ferramentas**, depois clique em **Convidar**. Selecione uma opção no painel Convidar.
	- Se você estiver em uma janela de várias sessões ou a bandeja de ícones estiver disponível, clique em **Convidar**. Selecione uma opção no painel Convidar.
	- Um cliente também pode entrar em uma sessão de suporte acessando seu site do Support Center, depois clicando em **Entrar** na barra de navegação. **Dica**

Depois que o cliente entrar na sessão, a página do Remote Support será exibida no navegador da Web do cliente.

**Etapa 5** (Opcional) Convide outro representante de suporte ao cliente para sua sessão, acessando o painel Convidar novamente.

### <span id="page-13-0"></span>**Gravar uma sessão de suporte**

Use o Gravador WebEx para criar uma gravação de vídeo de todas as atividades na tela em seu computador, incluindo movimentos do mouse e anotações. Você também pode capturar áudio sincronizado em sua gravação.

O Gravador WebEx está disponível nessas versões:

- **Gravador de reunião local**: este gravador captura atividade de tela e áudio em uma sessão de suporte e salva os dados registrados em um arquivo de gravação em seu computador. Consulte o *Manual do usuário do gravador e player WebEx* para obter informações sobre este gravador.
- **Gravador de reuniões baseado em rede**: este gravador captura atividades da tela e áudio em um servidor de gravação WebEx, salvando assim os recursos do processador e espaço no disco rígido do seu computador. Consulte o *Manual do Usuário do Reprodutor WebEx para arquivos .arf (Advanced Recording Format)* para obter informações sobre este gravador.

#### **Procedimento**

**Etapa 1** Execute um dos seguintes procedimentos:

- No painel CSR, clique na guia **Sessão**, depois clique em **Gravar**.
- Na bandeja de ícones ou na janela de várias sessões, clique em **Gravar**.

Se um gravador padrão foi especificado pelo administrador do site, o painel do gravador será exibido e a gravação iniciará automaticamente.

Se nenhum gravador padrão foi especificado pelo administrador do seu site, a caixa de diálogo Configuração do Gravador WebEx é exibida.

- **Etapa 2** Escolha o gravador aplicável.
- **Etapa 3** (Opcional) Marque **Definir como configuração padrão** para tornar este gravador o gravador padrão.
- **Etapa 4** Clique em **Iniciar gravação**. O painel do gravador será exibido e a gravação será iniciada automaticamente.

### <span id="page-14-0"></span>**Tomar notas durante uma sessão de suporte**

#### **Procedimento**

- **Etapa 1** Na bandeja de ícones ou na janela de várias sessões, clique em **Sessão**.
- **Etapa 2** No menu sessão, selecione **Notas de sessão**.
- **Etapa 3** Digite as notas na janela do painel e clique **Salvar**. Conforme você terminar a sessão, será perguntado para revisar e editar as notas da sessão. Quando a sessão terminar, as anotações são salvas e se tornam parte do relatório de Detalhes da Sessão.

### <span id="page-14-1"></span>**Convidar um cliente para uma sessão de suporte**

Você pode convidar um ou mais clientes para uma sessão de suporte

- Enviando uma mensagem de e-mail de convite
- Instruindo o cliente a entrar do site
- Enviando uma mensagem instantânea com um link de participação

Se você convidar outro cliente para entrar na sessão, o primeiro cliente receberá a mensagem informando que o outro cliente entrou na sessão. Este tópico descreve como convidar um cliente para uma sessão por meio de e-mail.

#### **Procedimento**

**Etapa 1** Execute um dos seguintes procedimentos:

- No painel CSR, clique na guia **Ferramentas**, depois em **Convidar**.
- Na bandeja de ícones ou na janela de várias sessões, clique em **Convidar**.

A caixa de diálogo ou painel é exibido.

- **Etapa 2** Selecione **Cliente**.
- **Etapa 3** Digite o endereço de e-mail do destinatário na caixa de texto.
- **Etapa 4** (Opcional) Certifique-se de que **Enviar usando meu próprio programa de e-mail** esteja marcado. Quando selecionada, esta opção:
	- Permite que o convite seja enviado pelo seu próprio programa de e-mail, e não seja enviado pelo Gerente de Suporte diretamente.
	- Ajuda a evitar que seu convite seja removido pelo filtro de spam do destinatário.
	- Ajuda o destinatário a receber o convite mais rapidamente.

#### **Etapa 5** Selecione **OK**.

Se você escolher enviar o convite usando seu próprio programa de e-mail, o convite será exibido e, uma nova janela de mensagem. O cliente receberá um convite por e-mail com o link da sessão de suporte.

### <span id="page-15-0"></span>**Convidar outro representante de suporte para uma sessão**

Convidar outro representante de suporte ao cliente para sua sessão de suporte

- Enviando uma mensagem de e-mail de convite
- Copiando o link de participação em uma mensagem instantânea
- Instruindo o representante de suporte a entrar do site.

Este tópico descreve como convidar outro representante por meio de e-mail.

#### **Procedimento**

- **Etapa 1** Execute um dos seguintes procedimentos:
	- No painel CSR, clique na guia **Ferramentas**, depois em **Convidar**.
	- Na bandeja de ícones ou na janela de várias sessões, clique em **Convidar**.

A caixa de diálogo ou painel é exibido.

- **Etapa 2** Em Convidar um, selecione **Representante de suporte**.
- **Etapa 3** Digite o endereço de e-mail do representante de suporte na caixa de texto
- **Etapa 4** (Opcional) Certifique-se de que **Enviar usando meu próprio programa de e-mail** esteja marcado. Quando selecionada, esta opção:
	- Permite que o convite seja enviado pelo seu próprio programa de e-mail, e não seja enviado pelo Support Center diretamente.
	- Ajuda a evitar que seu convite seja removido pelo filtro de spam do destinatário.

• Ajuda o destinatário a receber o convite mais rapidamente.

Se você escolher enviar o convite usando seu próprio programa de e-mail, o convite será exibido e, uma nova janela de mensagem. O representante de suporte receberá um convite por e-mail com o link da sessão de suporte.

## <span id="page-16-0"></span>**Auxiliar vários clientes em uma única sessão de suporte**

Você pode atender vários clientes em uma única sessão de suporte ou em várias sessões de suporte. A opção para gerenciar várias sessões remotas é determinada pelo seu site e pelos privilégios do seu site. O número máximo de clientes que você pode auxiliar simultaneamente é definido pelo administrador do sistema.

#### **Gerenciando uma única sessão de suporte**

Todos os clientes estão listados no painel Participantes. Para auxiliar a um, basta selecionar seu nome.

- Se você ou o cliente compartilhar um desktop ou aplicativo, todos os participantes na sessão de suporte poderão visualizar o software compartilhado.
- Assim que você alternar para um cliente diferente, todas as atividades atuais de compartilhamento serão finalizadas automaticamente. Por exemplo, se você estiver compartilhando seu aplicativo ou desktop, ou exibindo um aplicativo ou desktop de cliente, a janela de compartilhamento será fechada automaticamente.

#### **Gerenciando várias sessões de suporte**

Cada cliente é exibido em uma guia de sessão separada. Selecione uma guia para auxiliar um cliente.

### <span id="page-16-1"></span>**Auxiliar outro representante de suporte**

Se você tem uma conta de usuário em um site do Support Center, você pode auxiliar outro representante de suporte ao cliente em uma sessão de suporte em andamento para:

- Observar o compartilhamento de aplicativos e desktop
- Participar de um bate-papo
- Exibir o vídeo que o representante de suporte estiver enviando
- Assumir o controle da sessão de suporte, se o representante de suporte passar o controle para você
- Tornar-se o principal representante de suporte se o principal representante de suporte atual transferir a sessão para você

Você poderá entrar em uma sessão de suporte como um assistente de:

- Uma mensagem de e-mail de convite, se o representante de suporte lhe enviar um convite
- Um link em uma mensagem instantânea
- Seu site do Support Center

### <span id="page-17-0"></span>**Auxiliar outro representante de suporte**

#### **Antes de iniciar**

Certifique-se que o representante de suporte que está controlando atualmente a sessão de suporte forneceu a você o número da sessão.

#### **Procedimento**

- **Etapa 1** Para entrar em uma sessão de suporte do site do Support Center, faça logon no site do Support Center.
- **Etapa 2** Na barra de navegação, expanda **Fornecer suporte** e clique em **Dar assistência à sessão**. A página **Auxiliar a sessão de suporte em andamento** é exibida.
- **Etapa 3** Digite o número da Sessão de suporte na caixa de texto e clique em **Entrar**. Você agora é um assistente da sessão de suporte.

Como um representante de suporte assistente, você não terá o controle da sessão de suporte. No entanto, o representante de suporte principal pode passar o controle para você ou ceder a sessão pra você inteiramente.

### <span id="page-17-1"></span>**Transferir o controle de uma sessão de suporte**

Você poderá transferir o controle de uma sessão de suporte para outro representante de suporte que esteja auxiliando você na sua sessão. Esta opção é útil, por exemplo, se você precisar repassar uma chamada.

Depois de transferir uma sessão, você poderá permanecer na sessão para observar o compartilhamento de aplicativo e desktop, participar de um bate-papo e exibir vídeo. A qualquer momento, o representante de suporte para quem você transferiu uma sessão poderá transferir a sessão de volta para você.

#### **Procedimento**

**Etapa 1** Execute um dos seguintes procedimentos:

• No painel CSR, clique na guia **Sessão**, depois na seta para baixo no botão **Transferir sessão** e selecione **Transferir controle**.

A caixa de diálogo Transferir controle é exibida com uma lista de todos os representantes do atendimento ao cliente que já entraram na sessão como assistentes.

• Na bandeja de ícones ou na janela de várias sessões, clique no botão **Sessão** e mantenha o cursor em cima de **Transferir controle** para escolher de uma lista de todos os representantes do atendimento ao cliente que entraram na sessão como assistentes.

**Etapa 2** Selecione o nome do representante de suporte na lista.

O representante de suporte agora controla a sessão de suporte. As funções de controle da sessão se tornarão indisponíveis para você a menos que o representante de suporte transfira o controle da sessão de volta para você.

- Você poderá sair da sessão, mas não poderá finalizar a sessão a menos que o controle seja transferido de volta para você.
- Todas as atividades de suporte terminam automaticamente, incluindo o compartilhamento de aplicativo e desktop, transferência de arquivo, bate-papo, vídeo e gravação.
- Se você começou uma chamada de voz, a chamada de voz continuará caso o sistema ao qual você está transferindo o controle tenha suporte aos requisitos de chamada de voz.
- **Etapa 3** (Opcional) Você pode transferir e ceder a sessão a um agente WebACD ou fila. Essa opção estará disponível apenas se você for um agente WebACD.

### <span id="page-18-0"></span>**Transferir uma sessão a um agente WebACD ou fila**

Você pode transferir uma sessão de suporte a um agente WebACD ou fila de agentes WebACD. Esta opção é útil, por exemplo, se você precisar transferir uma chamada e sair da sessão para que você possa auxiliar outro cliente.

A opção para transferir uma sessão estará disponível apenas se você for um agente WebACD.

### **Procedimento**

- **Etapa 1** Execute um dos seguintes procedimentos:
	- No painel CSR, clique na guia **Sessão**, depois na seta para baixo no botão **Transferir sessão** e selecione **Transferir sessão**.
	- Na bandeja de ícones ou na janela de várias sessões, clique em **Sessão**, depois escolha **Transferir sessão**.

A caixa de diálogo Transferir Sessão é exibida.

- **Etapa 2** Execute um dos seguintes procedimentos:
	- Clique na guia **Filas** e selecione uma fila. Só é possível selecionar uma fila.
	- Selecione um ou mais agentes WebACD na guia **Agentes**.
- **Etapa 3** (Opcional) Digite uma mensagem pessoal para um agente ou para todos os agentes em uma fila. A mensagem pode ter até 345 caracteres.

A sessão agora foi cedida ao agente WebACD ou fila para resolução e sua participação é finalizada. Você sairá automaticamente da sessão. Se você iniciou uma chamada de voz, a chamada de voz será encerrada.

### <span id="page-19-0"></span>**Obter permissões de um cliente automaticamente**

#### **Procedimento**

**Etapa 1** Faça uma solicitação para realizar uma atividade de suporte - tal como visualizar ou controlar o aplicativo de um cliente.

Sua solicitação será exibida em uma caixa de mensagem na tela do cliente.

**Etapa 2** Peça ao cliente, verbalmente, para marcar **Conceder permissão para todas as ações durante esta sessão sem avisar novamente**, depois selecione **OK**. Agora você pode visualizar ou controlar aplicativos, o desktop, transferir arquivos ou gravar uma sessão livremente.

### <span id="page-19-1"></span>**Usar Bate-Papo**

Você ou o cliente pode iniciar uma sessão de bate-papo. Se disponível para seu site, o painel de Bate-papo pode exibir a opção de Frase Rápida. Este recurso deve ser ativado pelo administrador do site para que fique disponível para os agentes de suporte ao cliente.

#### **Procedimento**

**Etapa 1** Execute um dos seguintes procedimentos:

- No painel do CSR, clique na guia **Ferramentas** e depois clique em **Bate-papo**.
- Na bandeja de ícones flutuante ou na janela de várias sessões, clique no ícone de **Bate-papo**.

O painel Bate-papo é exibido.

- **Etapa 2** Para **Enviar para**, selecione um usuário. Se você desejar enviar uma mensagem para todos os participantes da sessão, selecione **Todos os participantes**.
- **Etapa 3** Se a Frase Rápida estiver habilitada no seu site, selecione uma frase usada com frequência.
- **Etapa 4** Se a Frase Rápida não estiver habilitada no seu site, digite uma mensagem na caixa.
- **Etapa 5** Clique em **Enviar**.

O destinatário que você selecionou receberá a mensagem de bate-papo no painel de Bate-papo.

Todas as mensagens que um cliente ou outro representante de suporte enviarem serão exibidas no seu painel Bate-papo.

Π

## <span id="page-20-0"></span>**Terminar uma sessão de suporte**

Você pode encerrar uma sessão a qualquer tempo, mas um cliente não. Os clientes podem, no entanto, sair de uma sessão de suporte a qualquer momento, clicando em **Sair da sessão** na página do Remote Support.

#### **Procedimento**

**Etapa 1** Execute um dos seguintes procedimentos:

- No painel CSR, clique na guia **Sessão** e clique em **Terminar sessão**.
- Na bandeja de ícones móvel, clique no botão **Sessão** e selecione **Terminar sessão**.
- Na janela de várias sessões, selecione a guia para a sessão que você deseja terminar, e então clique no botão **Sessão**, e escolha **Terminar sessão**.

**Etapa 2** Clique em **OK** para confirmar a ação.

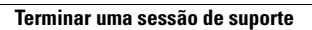

I

<span id="page-22-3"></span><span id="page-22-0"></span>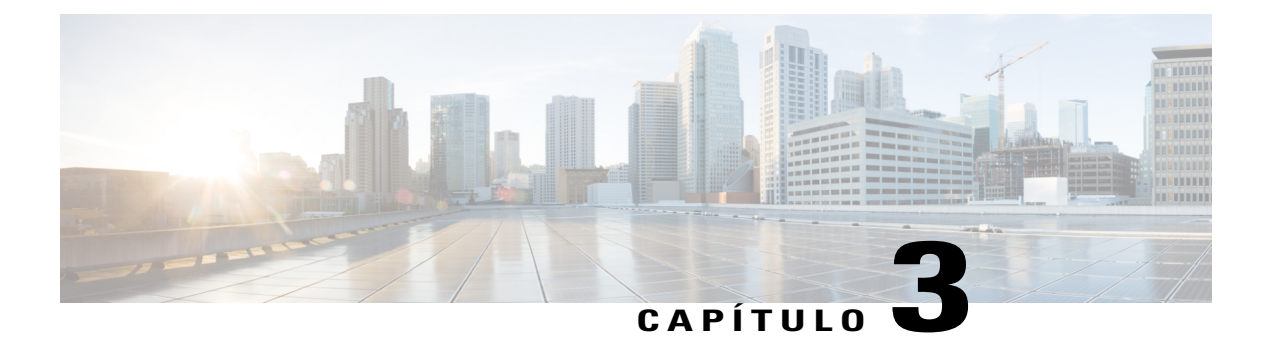

## **Usar uma chamada de voz**

- [Visão geral da chamada de voz, página 17](#page-22-1)
- [Iniciar ou terminar uma chamada de voz, página 17](#page-22-2)
- [Permitir que um participante fale em uma chamada de voz, página 18](#page-23-0)
- [Sair e entrar novamente em uma chamada de voz, página 19](#page-24-0)
- [Configurar opções de chamada de voz, página 19](#page-24-1)

### <span id="page-22-1"></span>**Visão geral da chamada de voz**

A Chamada de voz (desenvolvida pela GIPS) é uma opção que permite que os participantes da sessão de suporte falem uns com os outros se eles tiverem computadores habilitados para VoIP (Voz sobre IP), um serviço de telefonia baseado na internet. Até dois participantes podem falar ao mesmo tempo em uma sessão de chamada de voz. Como o representante de suporte, você determina quem pode falar passando o microfone para um participante.

### <span id="page-22-2"></span>**Iniciar ou terminar uma chamada de voz**

Este procedimento é para um representante de suporte.

Quando você iniciar uma chamada de voz durante uma sessão de suporte, qualquer representante de suporte ou cliente participante, cujo sistema esteja habilitado para voz sobre IP (VoIP), serviço de telefonia via internet, poderá participar da chamada de voz.

Para participar de uma chamada de voz, seu cliente deve usar fone de ouvido com um microfone.

Antes de iniciar uma chamada de voz,

- Certifique-se de que seu computador tenha uma placa de som e alto falantes e microfone, ou um fone de ouvido com microfone integrado. Para uma qualidade de áudio superior e maior conveniência, use um fone de ouvido com um microfone de alta qualidade.
- Se você ainda não fez, use o Assistente de Configuração de Áudio para sintonizar as configurações da chamada de voz do seu computador. Consulte [Configurar opções de chamada de voz](#page-24-1), na página 19.

#### **Procedimento**

- **Etapa 1** Execute um dos seguintes procedimentos:
	- No painel do CSR, clique na guia **Ferramentas**, depois clique em **Chamada de voz**.
	- Na bandeja de ícones ou no cliente de várias sessões, clique em **Chamada de voz**.
- **Etapa 2** Selecione **Iniciar Chamada de voz**.

Ocorre o seguinte:

- A caixa de diálogo Volume é exibida.
- Um indicador Chamada de voz é exibido perto do seu nome.
- A caixa de mensagem Entrar na chamada de voz é automaticamente exibida na janela da sessão do cliente. O cliente pode então escolher participar da sessão de chamada de voz.

**Etapa 3** Para terminar uma chamada de voz, execute um dos seguintes procedimentos:

- No painel CSR, clique na guia **Ferramentas**, depois clique na seta para baixo em **Chamada de voz**.
- Na bandeja de ícones ou na janela de várias sessões, clique em **Chamada de voz**.
- **Etapa 4** Selecione **Terminar chamada de voz**.

Embora a chamada de voz seja terminada, a sessão de suporte continuará até que você a termine.

### <span id="page-23-0"></span>**Permitir que um participante fale em uma chamada de voz**

Este procedimento é para um representante de suporte.

Quando você iniciar uma chamada de voz, até dois participantes poderão falar de cada vez. Você pode determinar quais participantes podem falar, passando o microfone para um cliente ou outro representante de suporte

#### **Procedimento**

- **Etapa 1** Execute um dos seguintes procedimentos:
	- No painel CSR, clique na guia **Ferramentas**, depois clique na seta para baixo em **Chamada de voz**.
	- Na bandeja de ícones ou na janela de várias sessões, clique em **Chamada de voz**.
- **Etapa 2** Selecione **Passar microfone para**, depois selecione o nome do participante que você deseja permitir que fale. O indicador Chamada de Voz fica verde próximo ao nome desse participante. O participante poderá agora falar até que você passe o microfone a outro participante.

### <span id="page-24-0"></span>**Sair e entrar novamente em uma chamada de voz**

Este procedimento é para um cliente ou outro representante de suporte.

Durante uma sessão de suporte, seu cliente ou um representante de suporte assistente pode sair da chamada de voz sem sair da sessão, e entrar novamente na chamada de voz a qualquer momento.

#### **Procedimento**

- **Etapa 1** Para sair de uma chamada de voz, avise seu cliente para clicar na seta para baixo no botão **Chamada de voz**, depois selecione **Sair da chamada de voz**.
- **Etapa 2** Para entrar novamente em uma chamada de voz, avise seu cliente para clicar na seta para baixo no botão **Chamada de voz**, depois selecione **Entrar na chamada de voz**.

### <span id="page-24-1"></span>**Configurar opções de chamada de voz**

Este procedimento é para os representantes de suporte e clientes.

#### **Procedimento**

**Etapa 1** Para usar o Assistente de configuração de áudio para chamada de voz:

- a) Clique no botão **Chamada de voz**.
- b) Selecione **Assistente para configuração de áudio**, depois siga as instruções para especificar as configurações.

#### **Etapa 2** Para configurar o volume do alto-falante ou microfone:

- a) Clique no botão **Chamada de voz**.
- b) Selecione **Volume**, depois ajuste o volume do alto-falante ou do microfone, conforme apropriado.

I

<span id="page-26-0"></span>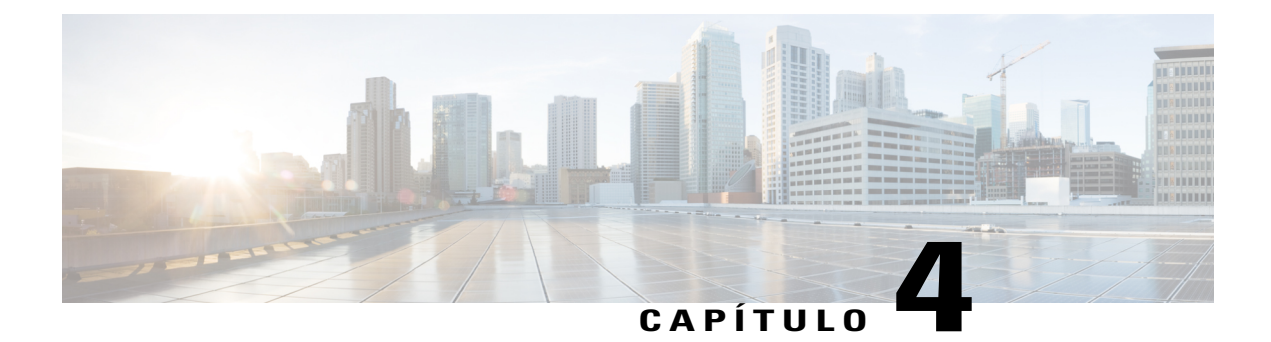

## **Gerenciar o computador de um cliente**

- [Visão geral do gerenciamento do computador de um cliente, página 21](#page-26-1)
- [Exibir informações sobre o sistema de um cliente, página 21](#page-26-2)
- [Visualizar uma lista de scripts disponíveis, página 22](#page-27-0)
- [Salvar e imprimir informações sobre o computador de um cliente, página 24](#page-29-0)
- [Visão geral do logon no computador de um cliente como um usuário diferente, página 25](#page-30-0)
- [Reiniciar o computador de um cliente, página 26](#page-31-0)

### <span id="page-26-1"></span>**Visão geral do gerenciamento do computador de um cliente**

Esta seção descreve as tarefas que podem ajudar a diagnosticar e resolver problemas de hardware ou software no computador de um cliente.

<span id="page-26-2"></span>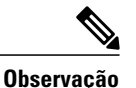

Os recursos de suporte técnico descritos aqui podem ser desabilitados para uma fila WebACD pelo administrador do seu site. Se você não vir estes recursos aparecendo no seu site, entre em contato com o administrador do seu site para obter assistência.

## **Exibir informações sobre o sistema de um cliente**

Durante uma sessão de suporte, com a permissão do cliente, você pode exibir informações detalhadas sobre o computador do seu cliente. Estas informações pode ajudar você a diagnosticar e reparar o computador do cliente. Se você ou o cliente fizerem alterações no sistema, você poderá reiniciar o computador do cliente remotamente e poderá visualizar as alterações das informações sobre o sistema.

Depois de exibir as informações sobre o computador do cliente, você poderá imprimir ou salvá-lo em um arquivo.

#### **Procedimento**

- **Etapa 1** Execute um dos seguintes procedimentos:
	- No painel CSR, em **Informações sobre o cliente**, clique em **Informações sobre o sistema**.
	- Na bandeja de ícones, clique em **Informações sobre o sistema do cliente**.
	- Na janela de várias sessões, clique na guia **Informações sobre o sistema** para o cliente.

O cliente será solicitado para conceder permissão à exibição das informações sobre o sistema. Depois que o cliente conceder permissão, a janela Informações sobre o sistema será exibida.

- **Etapa 2** (Opcional) Na lista da esquerda, clique em uma categoria para visualizar um painel que contenha as informações correspondentes.
- **Etapa 3** (Opcional) Para exibir as informações sobre o sistema mais recentes, clique em **Atualizar**.

### <span id="page-27-0"></span>**Visualizar uma lista de scripts disponíveis**

Um script personalizado é aquele que você, ou outro CSR, pode criar para ser executado no computador de um cliente. Este script, quando criado, é normalmente usado em outras sessões de suporte.

Você pode criar estes scripts usados frequentemente e então armazenar na Biblioteca de scripts personalizados para seleção e carregamento, conforme necessário, durante uma sessão de suporte.

### **Procedimento**

- **Etapa 1** Inicie sessão no seu site do Support Center.
- **Etapa 2** Na barra de navegação à esquerda, selecione **Biblioteca de scripts**. A caixa de diálogo Biblioteca de Scripts Personalizados é exibida.

Você pode criar, modificar, publicar ou excluir scripts de clientes da Biblioteca de scripts personalizados. Clique em qualquer cabeçalho de coluna para organizar os scripts.

### <span id="page-27-1"></span>**Criar e publicar um script personalizado**

Você pode editar ou excluir qualquer script personalizado que foi criado.

#### **Procedimento**

**Etapa 1** Selecione **Adicionar novo Script**.

A caixa de diálogo Adicionar Novo Script é exibida.

- **Etapa 2** Para Nome do Script, digite um nome exclusivo.
- **Etapa 3** Escolha uma categoria. As categorias são criadas pelo administrador do site.
- **Etapa 4** (Opcional) Insira uma descrição para esclarecer a finalidade do script.
- **Etapa 5** Selecione **Publicar na Biblioteca de Scripts** se você quiser que o script fique disponível para você e para outros CSRs durante as sessões de suporte.
- **Etapa 6** Selecione **Navegar** para navegar para o arquivo de execução de script.
- **Etapa 7** Se outro script for necessário como inserção para o script de execução, selecione **Navegar**.
- **Etapa 8** Selecione **Submeter** ou **OK.** Se o script tiver erros, por exemplo se o nome do script já existir, você pode corrigir os erros. Assim que o script for enviado com sucesso, o novo script é criado e exibido na Biblioteca de Script.

### <span id="page-28-0"></span>**Modificar ou excluir um script personalizado**

#### **Procedimento**

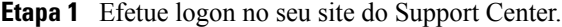

- **Etapa 2** Na barra de navegação à esquerda, selecione **Biblioteca de scripts**. A caixa de diálogo Biblioteca de Scripts Personalizados é exibida.
- **Etapa 3** Selecione **Editar** ou **Excluir** na coluna Ações.
	- Edite-modifique a definição do script, incluindo a alteração do arquivo de execução de script ou o arquivo de inserção necessário para o arquivo de execução, se algum.
	- Exclua-confirme a solicitação de exclusão para excluir o script da biblioteca. Você pode excluir apenas aqueles scripts que você criou.

### <span id="page-28-1"></span>**Executar um script personalizado durante uma sessão**

Enquanto você estiver em uma sessão com um cliente, você pode carregar e executar um ou mais scripts personalizados no computador do seu cliente para avaliar e resolver rapidamente os problemas.

- Os scripts podem ter até 1MB de tamanho.
- Múltiplos scripts executam sequencialmente na ordem especificada aqui.
- Na janela de várias sessões, a execução do script pode prosseguir junto com várias sessões
- Clique em qualquer cabeçalho de coluna para organizar a biblioteca de script.

#### **Procedimento**

- **Etapa 1** No console do menu CSR, escolha **Computador do cliente > Biblioteca de scripts personalizados**. A caixa de diálogo da Biblioteca de Scripts Personalizados é exibida com uma lista de scripts disponíveis para o seu site.
- **Etapa 2** Use as teclas **Mover para Cima** ou **Mover para Baixo** para organizar scripts.

#### **Etapa 3** Clique em **Executar scripts**.

Os scripts são executados em pastas temporárias. Nada permanece no computador do cliente assim que a execução do script seja concluída.

O cliente é solicitado a conceder permissão. Após conceder permissão, os scripts são executados no computador do cliente.

A saída de registro do script é exibida na janela de bate-papo junto com erros que podem ter sido encontrados. O registro também está disponível no relatório de Detalhes da Sessão.

## <span id="page-29-0"></span>**Salvar e imprimir informações sobre o computador de um cliente**

Se você exibir informações sobre o computador de um cliente, você pode salvar as informações em um arquivo de texto (.txt) ou imprimi-las em uma impressora conectada no computador.

O Gerente de Suporte exibe categorias de informações sobre o computador de um cliente em painéis separados. No entanto, o arquivo salvo ou impresso inclui as informações sobre o sistema em todas as categorias. Não será necessário salvar ou imprimir cada categoria de informações individualmente.

#### **Procedimento**

**Etapa 1** [Exibir informações sobre](#page-26-2) o computador do cliente. Para obter instruções, consulteExibir informações sobre [o sistema de um cliente](#page-26-2), na página 21.

#### **Etapa 2** Na janela Informações sobre o sistema, execute um dos seguintes procedimentos:

- Para salvar as informações em um arquivo, selecione **Salvar**.
- Para imprimir as informações, selecione **Imprimir**.

## <span id="page-30-0"></span>**Visão geral do logon no computador de um cliente como um usuário diferente**

Durante uma sessão de suporte, você poderá fazer logon em um computador do cliente como um outro usuário. Por exemplo, você pode desejar fazer logon no computador usando uma conta de administrador para que você possa realizar atividades adicionais no computador. Se o computador do cliente estiver anexado a uma rede interna, faça logon usando uma conta nessa rede.

Registrar como um usuário diferente, registra temporariamente o cliente fora do computador. Para os usuários do Windows 7 e Vista, todos os aplicativos que estavam em execução no computador do cliente serão fechados.

Você poderá fazer logoff no computador do cliente a qualquer momento durante a sessão e automaticamente fazer logon de volta no computador do cliente. Se você estiver conectado ao computador do cliente quando você terminar a sessão, o Gerente de Suporte registra automaticamente o cliente de volta para seu computador.

### <span id="page-30-1"></span>**Efetuar logon no computador de um cliente como um usuário diferente**

#### **Procedimento**

**Etapa 1** Execute um dos seguintes procedimentos:

- No painel CSR, em **Informações sobre o cliente**, selecione **Efetuar logon como um usuário diferente**.
- Na bandeja de ícones, ou na janela de várias sessões, clique no botão **Sessão**, então escolha **Computador do cliente > Efetuar logon como usuário diferente**.

Uma mensagem é exibida, informando a você que o cliente recebeu sua solicitação de fazer logon em seu computador. Sua solicitação será exibida em uma caixa de mensagem na tela do cliente. O cliente deve conceder permissão a você clicando em **OK** na caixa de mensagem.

- **Etapa 2** Clique em **OK** para fechar a caixa de mensagem em seu computador. Se o cliente aprovar sua solicitação, a caixa de diálogo Fazer logon no computador do cliente será exibida.
- **Etapa 3** Forneça as informações da conta solicitada e clique em **OK**.
- **Etapa 4** Para efetuar logoff do computador do cliente, execute um dos seguintes procedimentos:
	- No painel CSR, em **Informações sobre o cliente**, clique em **Logoff**.
	- Na bandeja de ícones ou na janela de várias sessões, clique no botão **Sessão**, depois escolha **Computador do cliente > Efetuar logoff [nome do usuário]**.

### <span id="page-31-0"></span>**Reiniciar o computador de um cliente**

Durante uma sessão de suporte, você poderá reiniciar o computador do cliente remotamente. Depois que o computador do cliente reiniciar, o cliente poderá entrar novamente na sessão de suporte automaticamente, sem precisar fornecer o número da sessão ou outras informações.

#### **Procedimento**

**Etapa 1** Execute um dos seguintes procedimentos:

- No painel CSR, em **Informações sobre o cliente**, clique em **Reinicializar computador**.
- Na bandeja de ícones, ou na janela de várias sessões, clique no botão**Sessão**, então selecione **Computador do cliente > Reiniciar**.

Uma mensagem será exibida, informando a você que o cliente recebeu sua solicitação para reiniciar seu computador. Sua solicitação será exibida em uma caixa de mensagem na tela do cliente. O cliente deve conceder permissão a você clicando em **OK** na caixa de mensagem.

**Etapa 2** Clique em **OK** para fechar a caixa de mensagem em seu computador. O computador do cliente será reiniciado. O cliente deve então fazer logon novamente em seu computador ou rede. Uma mensagem será então exibida na tela do cliente, permitindo que o cliente entre novamente na sessão de suporte.

<span id="page-32-3"></span><span id="page-32-0"></span>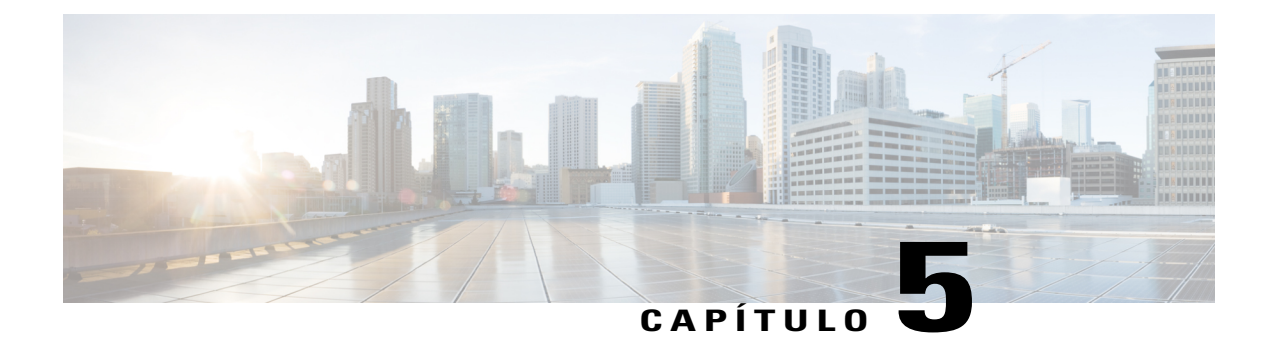

## **Transferir arquivo**

- [Visão geral da transferência de arquivos, página 27](#page-32-1)
- [Usar a transferência de arquivos básica, página 27](#page-32-2)
- [Transferência avançada de arquivos, página 28](#page-33-0)

### <span id="page-32-1"></span>**Visão geral da transferência de arquivos**

Se o seu site permitir, durante uma sessão de suporte, você pode transferir arquivos de ou para o computador de um cliente. Por exemplo, você pode entregar patches ou atualizações para o computador de um cliente ou atualizar os arquivos do log no computador do cliente para análise posterior.

Há duas opções para transferência de arquivos de e para o computador de um cliente, dependendo da configuração do site e da conta de usuário.

- Básico: publique um ou mais arquivos para um cliente baixar durante uma sessão de suporte.
- Avançado: transfira um único arquivo, vários arquivos simultaneamente ou uma pasta inteira para ou do computador do cliente.

### <span id="page-32-2"></span>**Usar a transferência de arquivos básica**

Durante uma sessão de suporte, você pode publicar arquivos que residem em seu computador em um janela, que aparece na tela do cliente. Um cliente pode então baixar os arquivos para seu computador.

#### **Procedimento**

**Etapa 1** Execute um dos seguintes procedimentos:

• No painel CSR, clique na guia **Ferramentas** e clique em **Transferir arquivo**.

Na caixa de diálogo Escolher opção de transferência de arquivo que for exibida, selecione **Transferência de arquivos básica**.

- Na bandeja de ícones, clique em **Transferência de arquivos**, então escolha **Transferência de arquivos básica**.
- Na janela de várias sessões, clique em **Transferência de arquivos**, depois clique em **Iniciar transferência de arquivos básica**.

Uma mensagem será exibida, informando a você que o cliente recebeu sua solicitação para transferir arquivos. Sua solicitação será exibida em uma caixa de mensagem na tela do cliente. O cliente deve conceder permissão a você clicando em **OK** na caixa de mensagem.

- **Etapa 2** Clique em **OK** para fechar a caixa de mensagem em seu computador. A janela Transferência de arquivos será exibida na sua tela e na tela do cliente.
- **Etapa 3** Selecione **Compartilhar Arquivo**.
- **Etapa 4** Selecione o arquivo que você deseja publicar.
- **Etapa 5** Selecione **Abrir**. O arquivo é exibido na janela **Transferência de arquivos**. O cliente seleciona o arquivo, e então clica em **Download** para selecionar um diretório para receber a transferência.
- **Etapa 6** Para parar de publicar arquivos durante uma sessão de suporte, na barra de título da janela **Transferência de arquivos**, clique em **Terminar transferência de arquivos**. O Gerenciador de Suporte fecha a janela **Transferência de arquivos** na tela do cliente.

### <span id="page-33-0"></span>**Transferência avançada de arquivos**

A opção de transferência de arquivo avançada fornece dois modos de transferência de arquivos:

- Se o seu site permitir e você estiver no modo de compartilhamento, o seu cliente fornece permissão e pode visualizar todas as ações que você toma ao transferir arquivos. O cliente pode interromper a transferência a qualquer momento.
- No modo sem compartilhamento, o cliente fornece permissão, mas não pode ver suas ações ou interromper a transferência de arquivo assim que ela começa.

Você pode executar as seguintes tarefas de transferência de arquivo:

- Transfira qualquer tipo de arquivos de ou para um computador do cliente a qualquer momento ou quando exibir ou controlar um desktop de cliente. Você pode transferir arquivos de até 150 MB de uma vez.
- Você pode acessar os arquivos na rede do cliente, se os drives das unidades de disco estiverem mapeadas no computador do cliente e seu serviço Support Center incluir esta opção.
- Exclua arquivos do computador do cliente.
- Renomeie arquivos do computador do cliente.

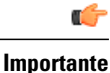

Você não pode transferir arquivos se você ou outro representante de suporte estiver exibindo ou controlando um aplicativo do cliente. Para transferir arquivos de ou para seu computador, interrompa o compartilhamento de aplicativos.

### <span id="page-34-0"></span>**Usar a transferência de arquivos avançada**

#### **Procedimento**

**Etapa 1** Execute um dos seguintes procedimentos:

• No painel CSR, clique na guia **Ferramentas** e clique em **Transferir arquivo**.

Na caixa de diálogo Escolher opção de transferência de arquivo que for exibida, selecione **Transferência de arquivos avançada**.

- Na bandeja de ícones, clique em **Transferência de arquivos**, então escolha **Transferência de arquivos avançada**.
- Na janela de várias sessões, clique em **Transferência de arquivos**, depois clique em **Iniciar transferência de arquivos avançada**.

Uma mensagem será exibida, informando a você que o cliente recebeu sua solicitação para transferir arquivos. O cliente deve conceder permissão a você clicando em **OK** na caixa de mensagem que aparece na sua tela.

**Etapa 2** Clique em **OK** para fechar a caixa de mensagem em seu computador. Depois que o cliente conceder permissão a você, a janela **Transferência de arquivos WebEx** será exibida. O diretório do arquivo do seu computador será exibido no painel à esquerda. O diretório do arquivo do computador do cliente será exibido no painel à direita.

- **Etapa 3** Selecione a pasta de destino de cada painel da janela **Transferência de arquivos** esta é a pasta na qual você deseja transferir, excluir ou renomear arquivos.
- **Etapa 4** No outro painel, selecione os arquivos ou pasta que você deseja transferir.
	- Para criar uma nova pasta, clique em **Nova pasta**.
	- Para selecionar vários arquivos, mantenha a tecla **Ctrl** pressionada quando clicar nos arquivos.
	- Para excluir ou renomear um arquivo, clique com o botão direito no arquivo.
- **Etapa 5** Para transferir os arquivos ou a pasta de um computador para outro, clique nas setas apropriadas. Se você não estiver usando o compartilhamento de desktop, uma mensagem será exibida na tela do cliente, solicitando permissão para você transferir, excluir ou renomear o arquivo. O cliente deve clicar em **OK** para o prosseguimento da ação.

Você pode cancelar a transferência de arquivos se ela já estiver em andamento, clicando em **Interromper transferência**.

Depois que o Gerenciador de Suporte transferir, excluir ou renomear um arquivo, a barra de status na janela **Transferência de arquivos WebEx** exibirá uma mensagem para indicar que a ação está concluída.

I
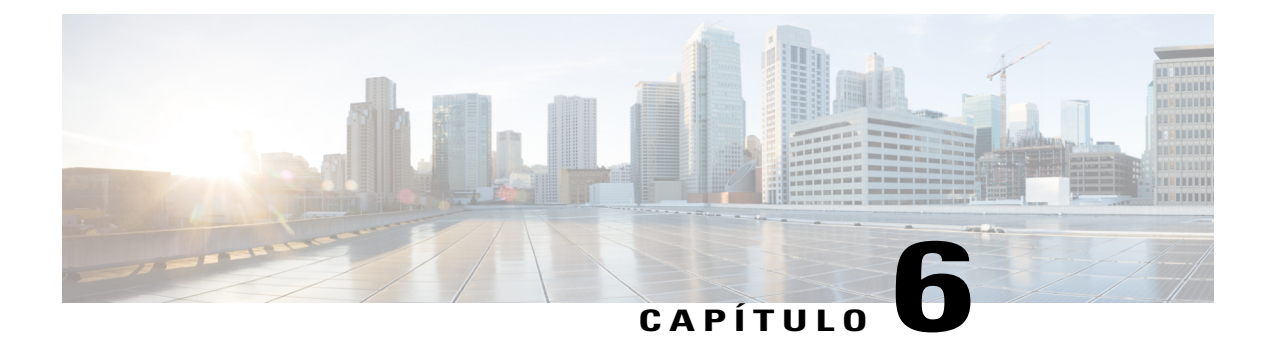

# **Compartilhar desktop e aplicativos**

- [Visão geral do compartilhamento de desktops e aplicativos, página 31](#page-36-0)
- [Iniciar o co-navegador de dentro de uma sessão click-to, página 39](#page-44-0)
- [Imprimir documentos do computador de um cliente, página 40](#page-45-0)
- [Controlar a visualização do desktop ou do aplicativo de um cliente, página 40](#page-45-1)
- [Especificar o modo de cor para um desktop ou aplicativo compartilhados, página 41](#page-46-0)
- [Dicas de compartilhamento de desktops e aplicativos, página 42](#page-47-0)
- [Fazer anotações em um desktop ou aplicativo compartilhados, página 42](#page-47-1)

# <span id="page-36-0"></span>**Visão geral do compartilhamento de desktops e aplicativos**

O compartilhamento permite que você visualize ou controle o aplicativo do cliente ou o todo o desktop sem a necessidade de executar os aplicativos do cliente em seu computador. Da mesma forma, um cliente pode ver e controlar seu aplicativo ou desktop.

- O compartilhamento de desktop é ideal para visualizar ou controlar vários aplicativos de uma vez ou acessar outras áreas do computador do cliente. Você pode simplesmente visualizar, ou controlar e visualizar o desktop de um cliente. Para obter mais informações, consulte [Controlar o desktop de um](#page-37-0) [cliente,](#page-37-0) na página 32.
- O compartilhamento de aplicativos será útil se você desejar demonstrar ou solucionar o problema de um único aplicativo no computador do cliente e geralmente oferece uma performance melhor do que o compartilhamento de desktop. Para obter mais informações, consulte [Visualizar o aplicativo de um](#page-40-0) [cliente,](#page-40-0) na página 35.
- A co-navegação permite a você compartilhar automaticamente a janela do navegador de onde o cliente originalmente chamou a sessão. Além disso, você pode escolher co-navegar se precisar aparecer em uma sessão. Para obter mais informações, consulte [Iniciar o co-navegador de dentro de uma sessão](#page-44-0) [click-to,](#page-44-0) na página 39.

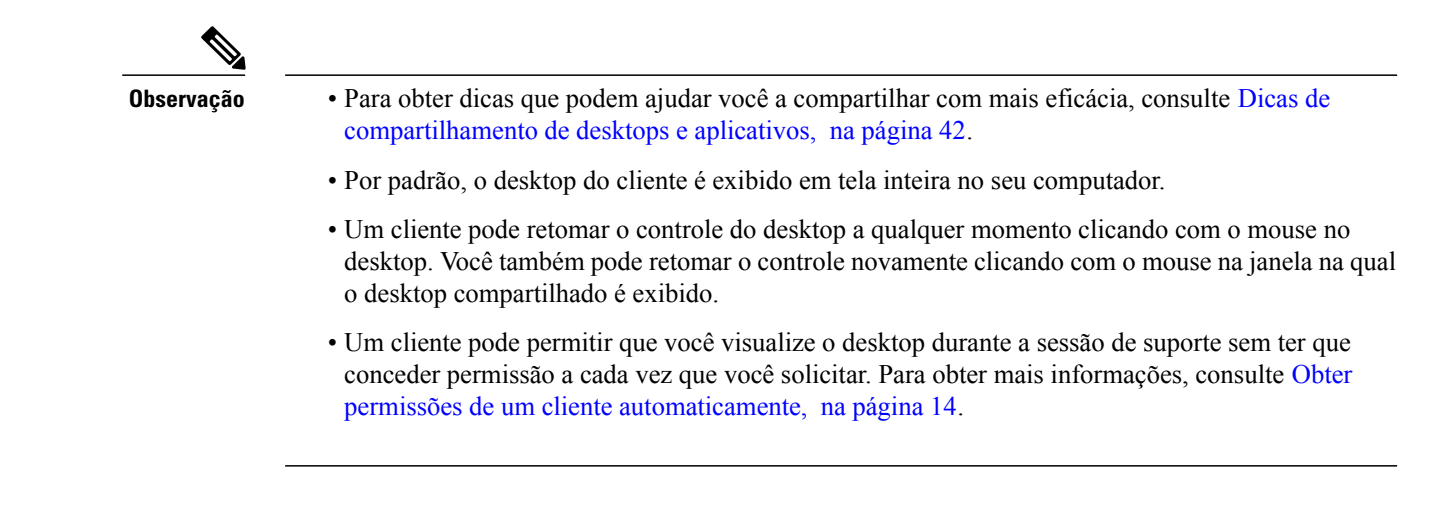

## **Visualizar o desktop de um cliente**

Você pode visualizar o desktop do cliente sem controlá-lo.

### **Procedimento**

- **Etapa 1** Execute um dos seguintes procedimentos:
	- No painel do CSR, clique na guia **Desktop**.
	- Na bandeja de ícones, clique no ícone **Controle remoto**.
	- Na janela de várias sessões, clique na guia Cliente, então clique na guia **Compartilhamento**.

#### **Etapa 2** Clique em **Solicitar exibição**.

Uma mensagem será exibida, informando a você que o cliente recebeu sua solicitação. O cliente deve conceder permissão a você clicando em **OK** na caixa de mensagem que aparece na sua tela.

- **Etapa 3** Clique em **OK** para fechar a caixa de mensagem em seu computador. Depois que o cliente conceder permissão a você, o desktop do cliente será exibido em uma janela de compartilhamento na sua tela. Na tela do cliente, a janela Exibição do desktop será exibida, indicando que o cliente está compartilhando o desktop dele.
	- Enquanto você estiver visualizando o desktop do cliente, você poderá transferir arquivos para o computador dele ou para o seu. Para obter detalhes, consulte Transferir arquivos. **Observação**

## <span id="page-37-0"></span>**Controlar o desktop de um cliente**

Você pode controlar remotamente todo o desktop do cliente.

### **Procedimento**

**Etapa 1** Execute um dos seguintes procedimentos:

- No painel do CSR, clique na guia **Desktop**.
- Na bandeja de ícones, clique no ícone **Controle remoto**.
- Na janela de várias sessões, clique na guia Cliente, então clique na guia **Compartilhamento**.

### **Etapa 2** Clique em **Solicitar controle**.

Uma mensagem será exibida, informando a você que o cliente recebeu sua solicitação. O cliente deve conceder permissão a você clicando em **OK** na caixa de mensagem que aparece na sua tela.

- **Etapa 3** Clique em **OK** para fechar a caixa de mensagem em seu computador. Depois que o cliente conceder permissão a você, o desktop do cliente será exibido em uma janela de compartilhamento na sua tela. Na tela do cliente, a janela Controle do desktop será exibida, indicando que o cliente está compartilhando o desktop dele.
- **Etapa 4** Para iniciar o controle do desktop, clique no botão do mouse na janela de compartilhamento na sua tela.

## <span id="page-38-0"></span>**Mostrar seu desktop para um cliente**

Você pode permitir que um cliente visualize seu desktop. A visualização do desktop não permite que o cliente o controle remotamente.

### **Procedimento**

- **Etapa 1** Execute um dos seguintes procedimentos:
	- No painel do CSR, clique na guia **Desktop**.
	- Na bandeja de ícones, clique no ícone **Controle remoto**.
	- Na janela de várias sessões, clique na guia Cliente, então clique na guia **Compartilhamento**.

### **Etapa 2** Selecione **Compartilhar visualização**.

Uma mensagem será exibida, informando a você que o cliente recebeu sua solicitação. O cliente deve conceder permissão a você clicando em **OK** na caixa de mensagem que aparece na sua tela.

### **Etapa 3** Clique em **OK** para fechar a caixa de mensagem em seu computador. Seu desktop será exibido em uma janela de compartilhamento na tela do cliente. No seu computador, a janela Exibição do desktop é exibida, indicando que você está compartilhando o seu desktop.

## **Conceder controle do seu desktop para um cliente**

Durante uma sessão de suporte, você pode conceder o controle do seu desktop ao cliente. Se você já estiver exibindo o seu desktop para o cliente, você poderá permitir que o cliente o controle sem interromper a atual sessão de compartilhamento de desktop.

```
Cuidado
```
Um cliente que tenha o controle remoto do seu desktop poderá executar qualquer programa e acessar qualquer arquivo no seu computador que não esteja protegido por senha.

### **Procedimento**

- **Etapa 1** Execute um dos seguintes procedimentos:
	- No painel do CSR, clique na guia **Desktop**.
	- Na bandeja de ícones, clique no ícone **Controle remoto**.
	- Na janela de várias sessões, clique na guia Cliente, então clique na guia **Compartilhamento**.

### **Etapa 2** Clique em **Solicitar controle**.

Uma mensagem será exibida, informando a você que o cliente recebeu sua solicitação. O cliente deve conceder permissão a você clicando em **OK** na caixa de mensagem que aparece na sua tela.

- **Etapa 3** Clique em **OK** para fechar a caixa de mensagem em seu computador. Seu desktop será exibido em uma janela de compartilhamento na tela do cliente. No seu computador, a janela **Exibição do desktop** é exibida, indicando que você está compartilhando seu desktop.
- **Etapa 4** Oriente o cliente para ele clicar com o mouse na janela de compartilhamento.
- **Etapa 5** Para retomar temporariamente o controle do seu desktop, clique com o mouse em qualquer parte do desktop.

## **Parar compartilhamento de desktop**

### **Procedimento**

- **Etapa 1** Execute um dos seguintes procedimentos:
	- Na bandeja de ícones, clique no botão **Sessão**.
	- Na barra de título de qualquer janela aberta, clique no botão **Compartilhamento**.
	- No canto inferior direito do desktop, clique no ícone **Compartilhamento**.

### **Etapa 2** No menu exibido, escolha **Parar compartilhamento**.

## <span id="page-40-0"></span>**Visualizar o aplicativo de um cliente**

Você pode visualizar o aplicativo que está sendo executado no computador do cliente. A visualização de um aplicativo não permite que você o controle remotamente.

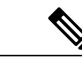

**Observação**

O cliente pode escolher aplicativos adicionais para que você exiba a caixa de diálogo Exibição do aplicativo, assim você pode exibir vários aplicativos simultaneamente.

### **Procedimento**

**Etapa 1** Execute um dos seguintes procedimentos:

- No painel do CSR, clique na guia **Aplicativo**.
- Na bandeja de ícones, clique no ícone **Controle remoto**.
- Na janela de várias sessões, clique na guia Cliente, então clique na guia **Compartilhamento**.
- **Etapa 2** Clique em **Solicitar exibição**.

Uma mensagem será exibida, informando a você que o cliente recebeu sua solicitação. O cliente deve conceder permissão a você clicando em **OK** na caixa de mensagem que aparece na sua tela.

- **Etapa 3** Clique em **OK** para fechar a caixa de mensagem em seu computador. Depois que o cliente conceder permissão a você, a caixa de diálogo Exibição do aplicativo será exibida no computador do cliente.
- **Etapa 4** Peça para o cliente escolher o aplicativo que você deseja visualizar. Se necessário, forneça instruções ao cliente para escolher o aplicativo. Para obter mais informações, consulte [Ajudar um cliente a compartilhar um aplicativo,](#page-41-0) na página 36.

Depois que o cliente escolher o aplicativo que você quer visualizar, ele será exibido em uma janela de compartilhamento em seu computador.

## **Controlar o aplicativo de um cliente**

Quando o cliente lhe conceder permissão para controlar um aplicativo, você poderá controlar remotamente qualquer aplicativo no computador do cliente.

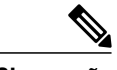

**Observação**

O cliente pode escolher aplicativos adicionais para que você controle na caixa de diálogo Controle do aplicativo, assim você pode controlar vários aplicativos simultaneamente.

### **Procedimento**

- **Etapa 1** Execute um dos seguintes procedimentos:
	- No painel do CSR, clique na guia **Aplicativo**.
	- Na bandeja de ícones, clique no ícone **Controle remoto**.
	- Na janela de várias sessões, clique na guia Cliente, então clique na guia **Compartilhamento**.

#### **Etapa 2** Clique em **Solicitar controle**.

Uma mensagem será exibida, informando a você que o cliente recebeu sua solicitação. O cliente deve conceder permissão a você clicando em **OK** na caixa de mensagem que aparece na sua tela.

- **Etapa 3** Clique em **OK** para fechar a caixa de mensagem em seu computador. Depois que o cliente conceder permissão a você, a caixa de diálogo Controle do aplicativo será exibida no computador do cliente.
- **Etapa 4** Peça para o cliente escolher o aplicativo que você deseja controlar. Se necessário, forneça instruções ao cliente para escolher o aplicativo. Para obter mais informações, consulte [Ajudar um cliente a compartilhar um aplicativo](#page-41-0), na página 36.

Depois que o cliente escolher o aplicativo que você quer controlar, ele será exibido em uma janela de compartilhamento em seu computador.

- **Etapa 5** Para iniciar o controle do aplicativo, clique com o botão do mouse na janela de compartilhamento.
	- **Observação** Se você já está visualizando o aplicativo do cliente, a solicitação do controle remoto permite que você controle somente aquele aplicativo. Se você quiser controlar outro aplicativo, você precisa parar de compartilhar o aplicativo que você está exibindo e depois solicitar o controle remoto.

## <span id="page-41-0"></span>**Ajudar um cliente a compartilhar um aplicativo**

Quando o cliente aceitar sua solicitação para exibir ou controlar um aplicativo, a caixa de diálogo Visualização de aplicativo ou Controle de aplicativo é exibida na tela do cliente da seguinte maneira.

Por padrão, a caixa de diálogo mostra uma lista de todos os aplicativos que estão sendo executados no computador do cliente.

### **Procedimento**

**Etapa 1** Instrua o cliente para executar um dos seguintes procedimentos:

- Se o aplicativo que você deseja visualizar ou controlar estiver em execução no momento, peça ao cliente para selecioná-lo na lista e clique em **Compartilhar**.
- Se o aplicativo que você deseja visualizar ou controlar não estiver em execução, peça ao cliente para clicar em **Novo aplicativo**. A caixa de diálogo Novo aplicativo é exibida, mostrando uma lista de todos

os aplicativos no computador. Peça ao cliente para selecionar o aplicativo e depois clicar em **Compartilhar**.

**Etapa 2** Para parar o compartilhamento, peça ao cliente para executar um dos seguintes procedimentos:

- Na bandeja de ícones, selecione **Sessão > Parar compartilhamento**.
- Na barra de título de qualquer janela aberta, selecione **Compartilhamento > Parar compartilhamento**.
- No canto inferior direito do desktop, selecione **Compartilhamento > Parar compartilhamento**.

## **Mostrar um aplicativo para um cliente**

Você pode permitir que um cliente exiba seu aplicativo. A visualização do aplicativo não permite que o cliente o controle remotamente.

Você pode compartilhar vários aplicativos simultaneamente. Para obter mais informações, consulte [Compartilhar](#page-43-0) [vários aplicativos](#page-43-0), na página 38.

### **Procedimento**

**Etapa 1** Execute um dos seguintes procedimentos:

- No painel do CSR, clique na guia **Aplicativo**.
- Na bandeja de ícones, clique no ícone **Controle remoto**.
- Na janela de várias sessões, clique na guia **Cliente**, então clique na guia **Compartilhamento**.
- **Etapa 2** Clique em **Solicitar controle**.

Uma mensagem será exibida, informando a você que o cliente recebeu sua solicitação. O cliente deve conceder permissão a você clicando em **OK** na caixa de mensagem que aparece na sua tela.

### **Etapa 3** Clique em **OK** para fechar a caixa de mensagem em seu computador. A caixa de diálogo Exibição do aplicativo é exibida, mostrando uma lista de todos os aplicativos que estão sendo executados no computador no momento.

- **Etapa 4** Execute um dos seguintes procedimentos:
	- Se o aplicativo que você deseja compartilhar estiver em execução no momento, selecione-o na lista e clique em **Compartilhar**.
	- Se o aplicativo que você deseja compartilhar não estiver em execução, clique em **Novo aplicativo**. A caixa de diálogo Novo aplicativo é exibida, mostrando uma lista de todos os aplicativos no computador. Selecione o aplicativo desejado e clique em **Compartilhar**.

Se o aplicativo já não estiver sendo executado ele será iniciado automaticamente.

Seu aplicativo será exibido em uma janela de compartilhamento na tela do cliente.

**Etapa 5** Para parar o compartilhamento de aplicativo, faça uma das seguintes etapas:

- Na bandeja de ícones, clique no botão **Sessão** > **Parar compartilhamento**.
- Na barra de título de qualquer janela aberta, clique em **Compartilhamento** > **Parar compartilhamento**.
- No canto inferior direito do desktop, clique no ícone **Compartilhamento** > **Parar compartilhamento**.

### <span id="page-43-0"></span>**Compartilhar vários aplicativos**

Se você já estiver compartilhando um aplicativo com um cliente, você poderá compartilhar mais aplicativos simultaneamente. Todos os aplicativos compartilhados serão exibidos na janela de compartilhamento na tela do cliente.

Você poderá compartilhar vários aplicativos se compartilhar o desktop do seu computador. Para obter mais informações, consulte [Mostrar seu desktop para um cliente,](#page-38-0) na página 33.

### **Procedimento**

**Etapa 1** Execute qualquer um dos seguintes procedimentos:

- Na bandeja de ícones, ou na janela de várias sessões, clique no botão **Sessão**.
- Na barra de título do aplicativo que você está compartilhando no momento, clique no menu **Compartilhamento**.
- No canto inferior direito do desktop, clique no botão **Compartilhamento**.

### **Etapa 2** No menu exibido, escolha **Selecionar aplicativo**.

A caixa de diálogo Exibição de aplicativo é exibida, mostrando uma lista de todos os aplicativos que estão sendo executados no seu computador no momento.

- **Etapa 3** Execute um dos seguintes procedimentos:
	- Se o aplicativo que você deseja compartilhar estiver em execução no momento, selecione-o na lista e clique em **Compartilhar**.
	- Se o aplicativo que você deseja compartilhar não estiver em execução, clique em **Novo aplicativo**. A caixa de diálogo Novo aplicativo é exibida, mostrando uma lista de todos os aplicativos no computador. Selecione o aplicativo desejado e clique em **Compartilhar**.

Seu aplicativo será exibido na janela de compartilhamento na tela do cliente.

## **Conceder controle do seu aplicativo para um cliente**

Você pode conceder o controle de um aplicativo ao cliente. Se você já estiver exibindo um aplicativo para o cliente, você poderá permitir que o cliente o controle remotamente sem interromper a atual sessão de compartilhamento de aplicativo.

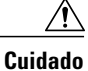

Um cliente que tenha controle remoto do seu aplicativo poderá abrir qualquer arquivo associado ao aplicativo em seu computador que não estiver protegido por senha.

### **Procedimento**

**Etapa 1** Execute um dos seguintes procedimentos:

- No painel do CSR, clique na guia **Aplicativo**.
- Na bandeja de ícones, clique no ícone **Controle remoto**.

### **Etapa 2** Clique em **Compartilhar controle**.

Uma mensagem será exibida, informando a você que o cliente recebeu sua solicitação. Sua solicitação será exibida em uma caixa de mensagem na tela do cliente. O cliente deve conceder permissão a você clicando em **OK** na caixa de mensagem.

- **Etapa 3** Clique em **OK** para fechar a caixa de mensagem em seu computador.
	- Se você já estiver exibindo um aplicativo para o cliente, ele poderá clicar na janela de compartilhamento para ganhar controle do aplicativo. Pule para a etapa **4**.
	- Se você já não estiver mais exibindo um aplicativo pra o cliente, a caixa de diálogo Controle de aplicativo será exibida mostrando uma lista de todos os aplicativos que estão sendo executados no seu computador no momento.
- **Etapa 4** Se for exibida a caixa de diálogo Controle de aplicativo, execute um dos seguintes procedimentos:
	- Se o aplicativo que você deseja compartilhar estiver em execução no momento, selecione-o na lista e clique em **Compartilhar**.
	- Se o aplicativo que você deseja compartilhar não estiver em execução, clique em **Novo aplicativo**. A caixa de diálogo Novo aplicativo é exibida, mostrando uma lista de todos os aplicativos exibidos no computador. Selecione o aplicativo desejado e clique em **Compartilhar**.
- **Etapa 5** Para retomar temporariamente o controle do seu aplicativo, clique com o mouse no aplicativo.

## <span id="page-44-0"></span>**Iniciar o co-navegador de dentro de uma sessão click-to**

Antes de aceitar uma sessão que é convocada de um link cick-to-connect, o co-navegador permite a você entrar em uma sessão e iniciar automaticamente a janela de compartilhamento que o cliente convocou a sessão, como um navegador ou janela do MS Outlook. Você pode visualizar ou controlar a janela do cliente.

Se, durante a sessão, você terminar o co-navegador e precisar co-navegar novamente, você pode iniciar o co-navegador conforme necessário.

A co-navegação requer o WebACD. Consulte seu administrador do site para obter mais informações

Antes do co-navegador começar, o cliente deve ter a permissão.

### **Procedimento**

- **Etapa 1** Execute um dos seguintes procedimentos:
	- No painel do CSR, clique na guia **Desktop**.
	- Na bandeja de ícones, clique no ícone **Controle remoto**.
	- Na janela de várias sessões, clique na guia Cliente, então clique na guia **Compartilhamento**.
- **Etapa 2** Clique em **Solicitar co-navegação > Visualizar** ou **Controlar**. Uma mensagem será exibida, informando a você que o cliente recebeu sua solicitação. Sua solicitação será exibida em uma caixa de mensagem na tela do cliente. O cliente deve conceder permissão a você clicando em **OK** na caixa de mensagem.
- **Etapa 3** Clique em **OK** para fechar a caixa de mensagem em seu computador. A janela click-to-connect onde o cliente convocou originalmente a sessão é selecionada automaticamente como janela de compartilhamento.

Se a informação da janela original não estiver disponível, então é exibido ao seu cliente o diálogo de seleção padrão do aplicativo. O cliente pode selecionar um aplicativo para compartilhar.

## <span id="page-45-0"></span>**Imprimir documentos do computador de um cliente**

Quando estiver controlando o aplicativo ou desktop do cliente durante uma sessão de suporte, você pode abrir um documento que esteja no computador do seu cliente e imprimi-lo em sua impressora padrão local no ambiente em que você se encontra.

### **Procedimento**

- **Etapa 1** No computador remoto, abra o documento para imprimir.
- **Etapa 2** Abra as opções de impressão para exibir a lista de impressoras e especificar suas opções de impressão. Esta lista divulgará as impressoras disponíveis através do Remote Access (CSR's) no computador.
- <span id="page-45-1"></span>**Etapa 3** Imprima o documento.

# **Controlar a visualização do desktop ou do aplicativo de um cliente**

Quando estiver visualizando ou controlando o desktop ou aplicativo do cliente, você poderá especificar as seguintes opções que determinam como um aplicativo ou desktop compartilhado é exibido na sua tela:

- Apresente o desktop ou aplicativo compartilhado em uma exibição em tela inteira ou em uma janela padrão. Uma exibição em tela inteira de um desktop ou aplicativo compartilhado ocupa toda a tela e não inclui uma barra de título nem barras de rolagem.
- Dimensione ou redimensione um desktop ou aplicativo compartilhado para ajustá-lo à exibição em tela inteira ou à janela padrão na qual ele aparece.

O administrador do seu site configura a exibição padrão para sua conta de usuário.

O cliente também pode especificar essas opções quando estiver visualizando ou controlando seu desktop ou aplicativo.

### **Procedimento**

**Etapa 1** Execute qualquer um dos seguintes procedimentos:

- Na bandeja de ícones ou na janela de várias sessões, clique em **Sessão**.
- Na barra de título da janela de compartilhamento, clique no botão **Compartilhamento**.
- **Etapa 2** No menu exibido, selecione **Exibir**, em seguida, selecione uma opção de exibição do desktop ou aplicativo compartilhado.
- **Etapa 3** Se você estiver usando a opção amostragem de tela para exibir os desktops e os aplicativos compartilhados, você também poderá especificar o número de cores com os quais você visualizará o desktop e o aplicativo. Para obter mais informações [Especificar o modo de cor para um desktop ou aplicativo compartilhados](#page-46-0), na página 41.

# <span id="page-46-0"></span>**Especificar o modo de cor para um desktop ou aplicativo compartilhados**

Quando for visualizar ou controlar o desktop ou aplicativo de um cliente, você poderá escolher um dos modos de cor a seguir:

- **256 cores**: Especifica que um desktop ou aplicativo compartilhado é exibido em 256 cores no visualizador na sua tela. Essa opção requer menos largura de banda para compartilhar desktops do que a opção High color, mas fornece uma qualidade de imagem inferior. Assim, essa opção será útil se um cliente estiver usando uma conexão discada para participar de uma sessão de suporte.
- **High color (16 bits)**: Especifica que um desktop ou aplicativo compartilhado é exibido em 256 cores no visualizador na sua tela. Essa opção exige mais largura de banda que a opção **256 cores**, mas fornece uma qualidade de imagem superior.

O administrador do seu site configura o modo de cor padrão para sua conta de usuário.

O cliente também pode especificar um modo de cor quando estiver visualizando ou controlando seu desktop ou aplicativo.

### **Procedimento**

**Etapa 1** Execute qualquer um dos seguintes procedimentos:

- Na bandeja de ícones ou na janela de várias sessões, clique em **Sessão**.
- Na barra de título da janela de compartilhamento, clique no botão **Compartilhamento**.

**Etapa 2** No menu exibido, selecione **Modo de cor**, depois escolha uma opção de cor.

## <span id="page-47-0"></span>**Dicas de compartilhamento de desktops e aplicativos**

As dicas a seguir podem ajudá-lo a compartilhar software com mais eficiência durante a sessão de suporte:

- Para melhorar o desempenho do compartilhamento de desktop e aplicativo, instrua o cliente para fechar todos os aplicativos que você não precisa visualizar ou controlar. O fechamento desses aplicativos preserva o processador e a memória do computador do cliente e assim ajuda a assegurar que o software do cliente enviará imagens rapidamente durante a sessão. Além disso, de forma a assegurar a disponibilidade da quantidade máxima de largura de banda para o compartilhamento, peça ao cliente que feche todos os aplicativos que utilizam largura de banda, como programas de bate-papo ou de mensagens instantâneas, bem como programas que recebem streaming de áudio ou de vídeo da Web.
- Se, durante o compartilhamento de aplicativos, você vir um padrão hachurado na sua tela, o cliente terá colocado outra janela na frente do aplicativo compartilhado no desktop dele. Instrua o cliente para que ele mova ou feche a outra janela.
- Você pode melhorar o desempenho do compartilhamento de desktop ou aplicativo reduzindo o número de cores na exibição do software compartilhado. Para obter mais informações, consulte [Especificar o](#page-46-0) [modo de cor para um desktop ou aplicativo compartilhados,](#page-46-0) na página 41.
- É recomendado que você e o cliente usem uma conexão de internet dedicada de alta velocidade quando estiverem compartilhando um aplicativo ou desktop. Se você ou um cliente estiverem usando uma conexão de internet discada, você poderá notar um atraso na visualização ou na interação com o aplicativo compartilhado. Nesse caso, você poderá ajustar a qualidade da exibição para melhorar o desempenho.

## <span id="page-47-1"></span>**Fazer anotações em um desktop ou aplicativo compartilhados**

Quando o seu desktop ou aplicativo estiver compartilhado, ou visualizando ou controlando o desktop ou aplicativo de um cliente, você pode usar as ferramentas de anotação para desenhar e ilustrar informações na tela compartilhada.

Todos os participantes da sessão de suporte podem ver suas anotações conforme elas são feitas.

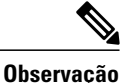

Se você quiser fazer anotações no seu desktop ou aplicativo e o cliente o estiver controlando remotamente, primeiramente você precisará retomar o controle do aplicativo ou do desktop, antes de abrir o painel Anotação.

Para voltar a usar ou controlar remotamente um desktop ou aplicativo compartilhado, primeiramente será necessário parar o modo de anotação.

### **Procedimento**

**Etapa 1** Na bandeja de ícones que é exibida durante o compartilhamento de desktop ou aplicativo, selecione **Anotação**. Se o botão de Anotação não aparecer na bandeja de ícones, selecione **Sessão > Painel de anotação**.

O modo de anotação é iniciado e o seu ponteiro do mouse se tornará uma ferramenta de marca-texto com a qual você poderá começar a fazer anotações.

Seu cliente também pode começar a anotar. **Observação**

- **Etapa 2** (Opcional) No painel de Anotação, selecione outra ferramenta para fazer anotações, observando o seguinte:
	- Para limpar todas as anotações, clique na seta apontando para baixo à direita do botão **Borracha > Limpas todas as anotações**.
	- Para limpar anotações específicas, selecione **Borracha**, depois selecione a anotação que você deseja limpar.
	- Para desativar a ferramenta de Borracha, selecione **Borracha**.
	- Para tomar uma captura de tela do seu desktop, selecione **Captura de tela** no painel de Anotação e insira as informações para salvar seu arquivo.
- **Etapa 3** Para parar o modo de anotação, clique com o botão direito do mouse na barra de título do painel e selecione **Fechar Painel**.

O painel Anotação é fechado e o ícone Anotação não aparece mais na bandeja de ícones. Você pode reiniciar o modo de anotação selecionando **Selecionar painel > Anotação**.

I

 **Guia do usuário do Remote Support**

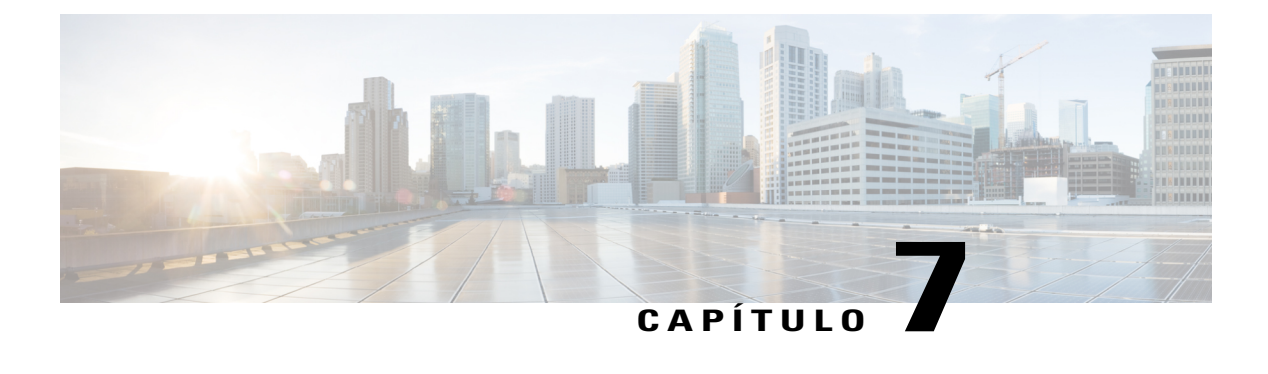

# **Usar vídeo**

- [Visão geral do uso de vídeo, página 45](#page-50-0)
- [Requisitos mínimos para videoconferência, página 45](#page-50-1)
- [Enviar vídeo, página 46](#page-51-0)
- [Ajustar saída de vídeo, página 46](#page-51-1)

# <span id="page-50-0"></span>**Visão geral do uso de vídeo**

Quando você usa vídeo para personalizar e aprimorar uma sessão de suporte, você pode:

- Permitir que seu cliente veja você conforme você fornece assistência.
- Conversar como se você estivesse cara a cara, se seu cliente puder enviar vídeo.
- Mostrar um objeto em discussão

Os participantes na sua sessão não precisam de equipamento de vídeo para ver o seu vídeo.

# <span id="page-50-1"></span>**Requisitos mínimos para videoconferência**

Quando você iniciar uma sessão de suporte, o WebEx detecta sua webcam automaticamente. A maioria das webcams que conectam à USB ou porta paralela do seu computador são compatíveis. A qualidade do vídeo pode variar dependendo da webcam que você usar.

O WebEx suporta vídeo de alta qualidade até 360p de resolução (640x360). Se o seu site ou reunião não suportarem vídeo de alta qualidade, então vídeo padrão é usado.

Um sistema que atende os seguintes requisitos mínimos pode enviar ou receber vídeo de alta qualidade.

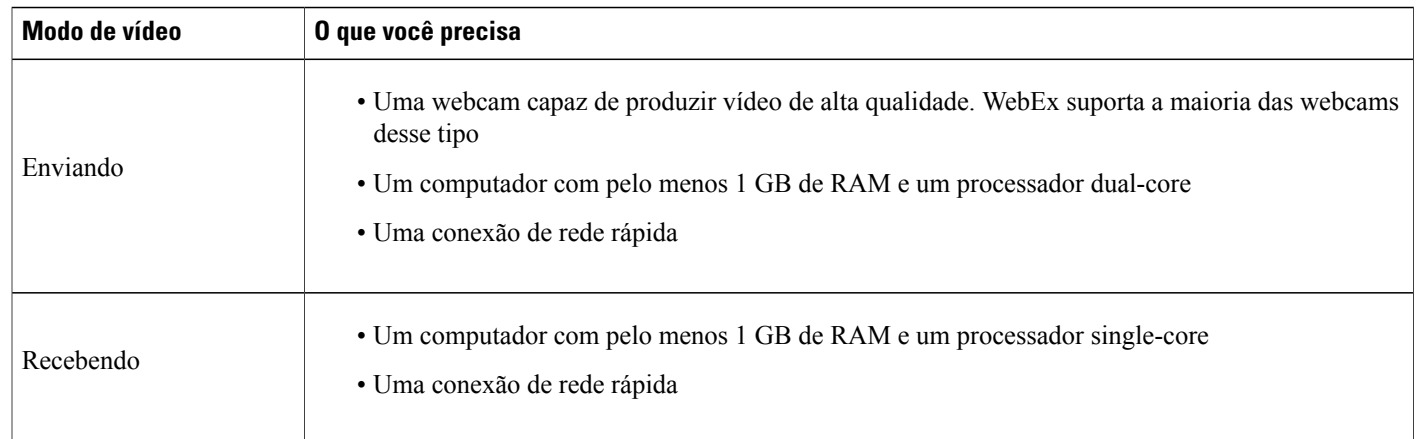

# <span id="page-51-0"></span>**Enviar vídeo**

### **Procedimento**

**Etapa 1** Execute um dos seguintes procedimentos:

- No painel CSR, selecione a guia **Ferramentas** e então selecione **Vídeo**.
- Na bandeja de ícones, ou na janela de várias sessões, selecione o ícone **Vídeo**.

O painel de vídeo é exibido.

- **Etapa 2** Selecione **Iniciar meu vídeo**. O seu cliente pode enviar vídeo apenas após você começar a enviar vídeo.
- **Etapa 3** Peça ao seu cliente para compartilhar o vídeo, selecionando **Iniciar meu vídeo**.
	- Para o CSR, o vídeo CSR é exibido na tela pequena e o vídeo do cliente é exibido na tela grande.
	- Para o cliente, o vídeo CSR é exibido na tela grande e o vídeo do cliente é exibido na tela pequena.
	- Não importa quantos participantes estão na sessão, apenas dois podem enviar vídeo: o CSR e o cliente primário.
- **Etapa 4** Para fechar o painel de vídeo, selecione o ícone de minimizar no canto superior direito do painel. Depois que você minimizar o vídeo, você não para de enviá-lo. O ícone do seu vídeo pisca para permitir que você saiba que os participantes estão continuando a receber o seu vídeo. **Cuidado**
- <span id="page-51-1"></span>**Etapa 5** Se você ou seu cliente quiserem parar de enviar vídeo, selecione **Parar meu Vídeo**.

# **Ajustar saída de vídeo**

Ao enviar vídeo durante uma sessão de suporte, você pode ajustar a saída de vídeo para controlar:

Г

- A qualidade da imagem do vídeo
- A resolução ou o tamanho da imagem do vídeo
- Outras configurações que sua câmera suporta, como iluminação e contraste

Se mais de uma câmera estiver conectada ao computador, você também poderá selecionar aquela que deseja usar.

### **Procedimento**

- **Etapa 1** No painel de vídeo, selecione **Opções**.
- **Etapa 2** Ajuste as opções de vídeo, como requerido.
- **Etapa 3** (Opcional) Para selecionar uma câmera de vídeo diferente, na lista suspensa em **Capturar dispositivo**, selecione a câmera que você deseja usar.

 $\mathbf I$ 

 $\mathbf I$ 

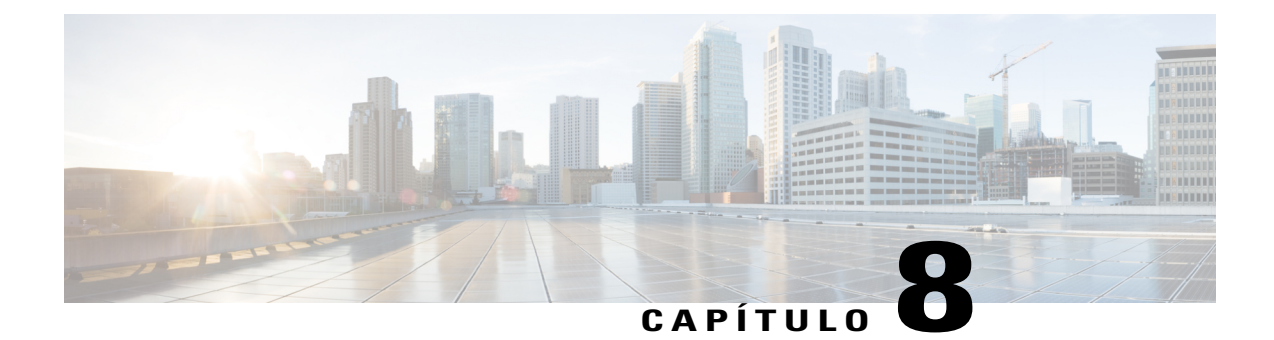

# **Reunir-se instantaneamente com o Reunir-se agora**

- [Criar configurações padrão para sessões instantâneas, página 49](#page-54-0)
- [Iniciar uma sessão instantânea do seu site WebEx, página 50](#page-55-0)
- [Instalar ferramentas de produtividade WebEx, página 50](#page-55-1)
- [Iniciar uma reunião instantânea, página 51](#page-56-0)
- [Desinstalar ferramentas de produtividade WebEx, página 54](#page-59-0)

# <span id="page-54-0"></span>**Criar configurações padrão para sessões instantâneas**

As configurações especificadas se aplicam a sessões instantâneas que você iniciar com **Iniciar sessão** do site WebEx e do **Reunir-se agora** nas Ferramentas de Produtividade WebEx no seu desktop.

### **Procedimento**

- **Etapa 1** Efetue logon no seu site de serviço WebEx.
- **Etapa 2** Selecione **Preferências** (na barra de navegação à esquerda).
- **Etapa 3** Selecione **Configurações do "Reunir-se agora"** para expandir esta seção.
- **Etapa 4** Especifique as opções padrão para suas reuniões instantâneas:
	- Selecione o tipo de reunião padrão.
	- Se você quiser usar um modelo de sessão com as configurações de reuniões pré-definidas, selecione esse modelo.
	- Especifique a senha e o tópico da sua sessão padrão.
	- Se sua empresa requer um código de rastreamento para identificar o departamento, projeto ou outra informação, insira-o.
	- Selecione as opções para sua conexão de áudio:
- Especifique se você está usando o Áudio WebEx, outro serviço de teleconferência ou apenas conectando-se ao áudio usando o computador (somente VoIP).
- Se seu site permite a Conferência Pessoal, insira o número da sua conta de Conferência Pessoal padrão.
- Se seu site usa o MeetingPlace Audio, especifique essa informação.
- Se você deseja aprovar solicitações de pessoas para que participem das suas sessões de suporte, selecione **Solicitar minha aprovação quando alguém entrar**.
- Se você deseja listar a sessão de suporte na página Sala de Reunião Pessoal para assim fornecer aos seus clientes a URL desta página para participarem da sessão, selecione **Listar sessão de suporte na Sala de Reunião Pessoal**.

**Etapa 5** Selecione **Salvar**.

## <span id="page-55-0"></span>**Iniciar uma sessão instantânea do seu site WebEx**

### **Procedimento**

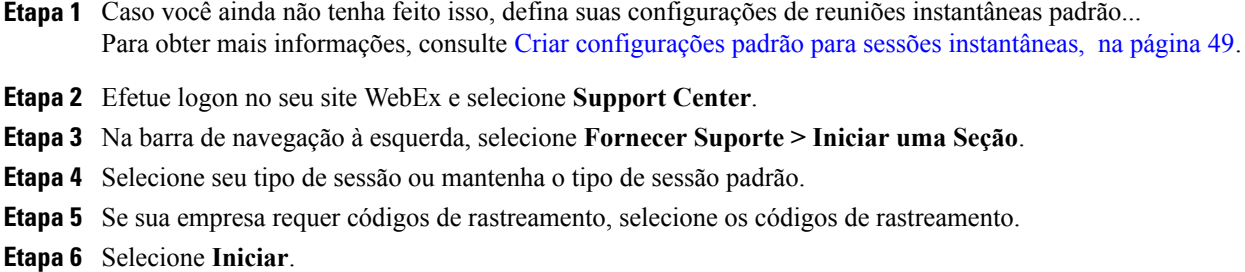

## <span id="page-55-1"></span>**Instalar ferramentas de produtividade WebEx**

Se o administrador do site permitiu baixar as Ferramentas de Produtividade WebEx, você pode iniciar ou entrar em reuniões instantaneamente usando o painel das Ferramentas de Produtividade WebEx; iniciar reuniões instantaneamente de outros aplicativos no seu desktop, como Microsoft Office, navegadores da Web, Microsoft Outlook, IBM Lotus Notes e serviço de mensagens instantâneas; e agendar reuniões usando o Microsoft Outlook ou IBM Lotus Notes sem ir para seu site de serviço WebEx.

### **Procedimento**

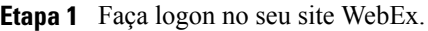

- **Etapa 2** Na barra de navegação à esquerda, selecione **Suporte > Downloads**.
- **Etapa 3** Em **Ferramentas de Produtividade**, selecione o sistema operacional.
- **Etapa 4** Selecione **Baixar**. A caixa de diálogo Download de arquivo é exibida.
- **Etapa 5** Salve o programa de instalação no computador. O nome do arquivo de instalação tem uma extensão **.msi**.
- **Etapa 6** Execute o arquivo de instalação e siga as instruções.
- **Etapa 7** Assim que você concluir a instalação, faça logon usando suas informações da conta WebEx e então verifique as configurações WebEx das Ferramentas de Produtividade, incluindo mensagens instantâneas na caixa de diálogo Configurações WebEx.
- **Etapa 8** O administrador de sistema também pode executar uma instalação em massa para o computador no seu site. Para obter mais informações, consulte o *Guia do administrador de TI para desenvolvimento em massa das Ferramentas de Produtividade WebEx* em [http://support.webex.com/US/PT/wx\\_pt\\_ag.pdf](http://support.webex.com/US/PT/wx_pt_ag.pdf).

# <span id="page-56-1"></span><span id="page-56-0"></span>**Iniciar uma reunião instantânea**

Antes de iniciar uma reunião instantânea do site de serviço WebEx, certifique-se de definir as configurações da reunião instantânea. Para obter detalhes, consulte [Definir as configurações do Reunir-se agora na web,](#page-56-1) na página 51.

## **Definir as configurações do Reunir-se agora na web**

As configurações especificadas se aplicam ao utilizar o Reunir-se agora a partir do seu site WebEx ou a partir das Ferramentas de Produtividade WebEx.

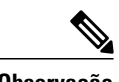

- **Observação** Depois de iniciar a reunião, os participantes podem optar por usar o computador como o dispositivo de áudio, ou usar o telefone como o dispositivo de áudio.
	- Para receber uma chamada de um serviço de teleconferência, o participante deve ter uma linha de telefone direta. No entanto, um participante que não tenha uma linha de telefone direta pode entrar em uma teleconferência discando um número de chamada de entrada, que sempre está disponível na janela de reunião.
	- As reuniões instantâneas não suportam a integração da reunião híbrida CMR (TelePresence habilitado na WebEx). Se o site e a conta estão habilitados para a integração híbrida CMR, quando você iniciar uma reunião instantânea com o Reunir-se agora, ela será uma reunião somente WebEx.

### **Procedimento**

- **Etapa 1** Faça logon no seu site do Meeting Center.
- **Etapa 2** Selecione **Minha WebEx > Preferências** (na barra de navegação à esquerda).
- **Etapa 3** Expanda a seção Configurações do "Reunir-se agora".
- **Etapa 4** Especifique as configurações e as informações da reunião na página.
	- **Tipo de reunião**: selecione o tipo de reunião WebEx que você deseja usar para uma reunião instantânea. Essa opção lista somente os tipos de reunião disponíveis para seu site e sua conta de usuário.
	- **Utilizar a Sala Pessoal para todas as minhas reuniões instantâneas**: utiliza a Sala Pessoal para reuniões instantâneas. Sua Sala Pessoal é como sua própria sala de conferência ou reunião pessoal. Você obtém seu próprio link fácil de lembrar que nunca muda, assim seus colegas sempre saberão onde suas reuniões são realizadas. Reúna-se instantaneamente e simplifique as reuniões sucessivas gerenciando seus convidados através de um lobby. Selecionar esta opção faz com que as outras configurações de reuniões padrão sejam selecionadas automaticamente. Esta opção é marcada por padrão, mas você pode desmarcá-la se você não quiser usar sua Sala Pessoal para reuniões instantâneas.
	- **Modelo de reunião**: selecione o modelo a ser usado para a reunião.
	- **Tópico da reunião**: insira o tópico ou nome da reunião.
	- **Senha da reunião**: exija que os participantes insiram a senha definida para entrarem na sua reunião. O site poderá exigir que todas as senhas cumpram critérios de segurança, como um comprimento mínimo e um número mínimo de letras, números ou caracteres especiais.
	- **Conexão de áudio**: somente reuniões, sessões de treinamento e reuniões de vendas. Selecione o tipo de conexão de áudio que você deseja utilizar.
		- **Nenhum**: Especifica que a reunião não inclui uma conexão de áudio ou que ela inclui uma conexão de áudio sobre a qual você fornecerá informações aos participantes usando um método diferente do seu serviço de reunião.
		- **Áudio WebEx**: Especifica se a reunião inclui um Áudio WebEx para sua conexão de áudio, que permite a você usar seu telefone ou seu computador como dispositivo de áudio para participar em uma reunião. Se você selecionar esta opção, escolha um dos seguintes tipos de áudio WebEx:
			- **Exibir número de chamada gratuita**: Selecione se o site fornece um número de chamada gratuita e você quiser exibi-lo para que os convidados possam ligar para se conectarem ao áudio.
			- **Exibir números de chamada de entrada global para convidados**: Selecione esta opção se você quiser fornecer uma lista de números, como números locais ou para chamada gratuita, para que os convidados em outros países possam ligar para se conectarem ao áudio.
			- **Som de entrada e saída**: Selecione o som reproduzido quando um convidado entra ou sai da conexão de áudio.

**Etapa 5** Selecione **Salvar**.

## **Iniciar uma reunião instantânea no painel de Ferramentas de Produtividade WebEx no Windows**

Você pode iniciar uma reunião instantânea no painel de Ferramentas de Produtividade WebEx que está disponível para computadores Windows.

### **Procedimento**

**Etapa 1** Caso você ainda não tenha feito isso, defina suas configurações padrão do "Reunir-se agora".

- **Etapa 2** Abra seu painel de Ferramentas de Produtividade WebEx seguindo qualquer uma das opções a seguir:
	- Clique duas vezes no atalho **Ferramentas de Produtividade WebEx** em seu desktop.
	- Vá em **Iniciar > Programas > WebEx > Ferramentas de Produtividade > Abrir Ferramentas de Produtividade WebEx**.
	- Clique com o botão direito do mouse no ícone **Ferramentas de Produtividade WebEx** na barra de tarefas de seu desktop.

Se necessário, insira as informações necessárias da conta WebEx na caixa de diálogo e clique em **Logon**.

- **Etapa 3** No painel das Ferramentas de Produtividade WebEx, selecione **Reunir-se agora**.
- **Etapa 4** Para obter instruções de como usar o painel das Ferramentas de Produtividade WebEx, consulte o *Manual do usuário Reunir-se agora usando as Ferramentas de Produtividade WebEx*.

## **Iniciar uma reunião instantânea usando atalhos**

### **Procedimento**

- **Etapa 1** Caso você ainda não tenha feito isso, defina suas configurações padrão do "Reunir-se agora". **Etapa 2** Use uma das seguintes opções para iniciar uma reunião:
	- Clique com o botão direito do mouse no ícone da barra de tarefas das Ferramentas de Produtividade WebEx e selecione **Reunir-se agora** para iniciar uma reunião instantânea.
	- Clique com o botão direito do mouse no ícone da barra de tarefas das Ferramentas de Produtividade WebEx e selecione **Reunir-se agora** para iniciar uma reunião previamente agendada.
	- Selecione **Iniciar reunião de Conferência Pessoal** para iniciar uma reunião de Conferência Pessoal previamente agendada.
	- Selecione **Reunir-se agora** na barra de ferramentas WebEx no Microsoft Outlook para iniciar uma reunião instantânea. Esta opção está disponível para Windows e Mac.
	- A partir de um serviço de mensagens instantâneas, como Skype, AOL Instant Messenger, Lotus SameTime, Windows Messenger, Google Talk ou Yahoo Messenger, selecione **Iniciar reunião WebEx**.
- A partir de um navegador, selecione **Compartilhar navegador**.
- **Dica** Você pode controlar os atalhos disponíveis na caixa de diálogo de Configurações WebEx.
	- Para obter instruções de como usar os atalhos das Ferramentas de Produtividade WebEx, consulte o *Manual do usuário Reunir-se agora usando as Ferramentas de Produtividade WebEx*.

# <span id="page-59-0"></span>**Desinstalar ferramentas de produtividade WebEx**

Você poderá desinstalar as ferramentas de produtividade WebEx a qualquer momento. Desinstalar as Ferramentas de Produtividade remove todas as Ferramentas, incluindo o painel das Ferramentas de Produtividade WebEx e os atalhos das Ferramentas de Produtividade, do seu computador.

Se você quiser continuar usando algumas ferramentas de produtividade, mas desativar outras, edite as opções na caixa de diálogo Configurações WebEx.

### **Procedimento**

- **Etapa 1** Selecione **Iniciar > Programas > WebEx > Ferramentas de Produtividade > Desinstalar.**
- **Etapa 2** Selecione **Sim** para confirmar que você deseja desinstalar as Ferramentas de Produtividade WebEx.
- **Etapa 3** Desinstale as Ferramentas de Produtividade WebEx a partir do Painel de controle do computador.

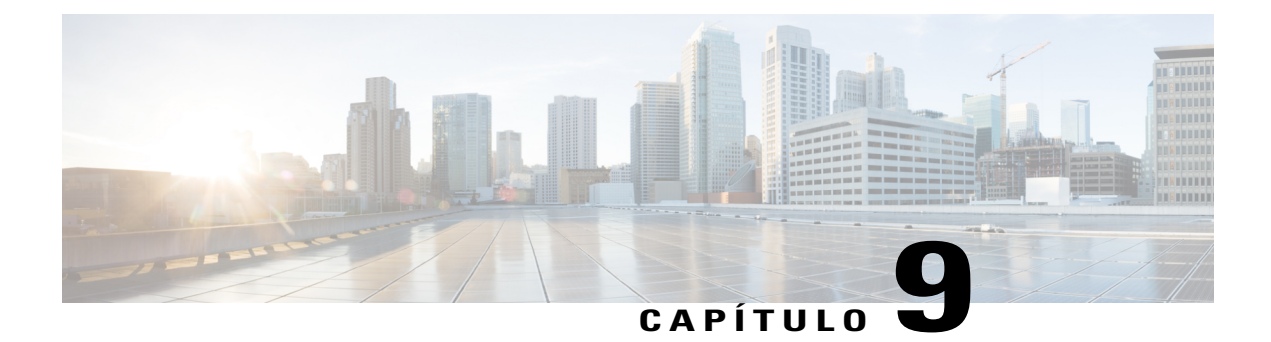

# **Gerenciar informações na Minha WebEx**

- [Sobre a Minha WebEx, página 55](#page-60-0)
- [Registrar-se em uma conta de usuário, página 56](#page-61-0)
- [Efetuar logon no site WebEx, página 57](#page-62-0)
- [Visualizar sua lista de reuniões, página 57](#page-62-1)
- [Sobre a página Minhas reuniões WebEx, página 57](#page-62-2)
- [Usar o Access Anywhere \(Meus computadores\), página 58](#page-63-0)
- [Gerenciar arquivos nas pastas pessoais, página 59](#page-64-0)
- [Gerenciar gravações diversas, página 60](#page-65-0)
- [Manter informações de contato, página 61](#page-66-0)
- [Editar seu perfil de usuário, página 65](#page-70-0)
- [Editar suas preferências, página 65](#page-70-1)
- [Gerar relatórios, página 66](#page-71-0)
- [Gerando dados de sessão: a ferramenta de consulta, página 68](#page-73-0)

## <span id="page-60-0"></span>**Sobre a Minha WebEx**

Minha WebEx é uma área no seu site de serviço WebEx na qual você pode acessar sua conta de usuário e as funcionalidades de produtividade pessoal. Os seguintes recursos estão disponíveis, dependendo da configuração do site e da conta de usuário:

- **Lista pessoal de reuniões**: Fornece uma lista de todas as reuniões on-line que você está organizando e das quais está participando. Você pode exibir as reuniões por dia, semana ou mês, ou pode exibir todas as reuniões.
- **Configuração das Ferramentas de Produtividade**: (Funcionalidade opcional) Permite a você configurar as opções para reuniões instantâneas e agendadas que você pode iniciar de aplicativos no seu desktop. Se você instalar as Ferramentas de Produtividade WebEx, pode iniciar ou entrar em reuniões, reuniões de vendas, sessões de treinamento e sessões de suporte instantaneamente de aplicativos no seu desktop, como o Microsoft Office, navegadores da web, Microsoft Outlook, IBM Lotus Notes e serviços de

mensagens instantâneas. Você pode agendar reuniões, reuniões de vendas, eventos e sessões de treinamento usando o Microsoft Outlook ou o IBM Lotus Notes sem acessar o site de serviço WebEx.

- **Sala de reuniões pessoais**: (Funcionalidade opcional) Uma página do site de serviço WebEx na qual os visitantes podem exibir uma lista de reuniões que você está organizando e entrar em uma reunião em andamento. Os visitantes também podem acessar e baixar arquivos compartilhados por você.
- **Access Anywhere**: (Funcionalidade opcional) Permite que você acesse e controle um computador remoto em qualquer lugar do mundo. Para obter mais informações sobre o Access Anywhere, consulte o guia Introdução ao Access Anywhere, que está disponível no site de serviço WebEx.
- **Armazenamento de arquivo**: Permite que você armazene arquivos em pastas pessoais no site de serviço WebEx, onde você pode acessá-los em qualquer computador com acesso à Internet. Também permite que você disponibilize arquivos específicos na sua página Sala de reuniões pessoais, para que os visitantes da página possam acessá-los.
- **Lista de endereços**: Permite que você guarde informações sobre seus contatos no site de serviço WebEx. Usando a sua lista de endereços, você poderá acessar os contatos rapidamente ao convidá-los para uma reunião.
- **Perfil de usuário**: Permite que você mantenha as informações da sua conta, como nome de usuário, senha e informações de contato. Também permite que especifique se outro usuário poderá agendar reuniões em seu nome, definir opções para sua página Sala de reuniões pessoais e gerenciar modelos de agendamento.
- **Preferências do site**: Permite que você especifique a página inicial do site de serviço WebEx, ou seja, a primeira página que aparece sempre que você acessa seu site. Se o site oferecer vários idiomas, você também poderá escolher um idioma e uma localidade em que exibir o texto no site.
- **Relatórios de uso**: (Funcionalidade opcional) Permite que você obtenha informações sobre as reuniões que você organizou. Se usar a opção Access Anywhere, você também poderá obter informações sobre os computadores que acessa remotamente.

## <span id="page-61-0"></span>**Registrar-se em uma conta de usuário**

Depois de obter uma conta de usuário, você poderá usar as funcionalidades da Minha WebEx na Web. Você pode editar seu perfil de usuário para alterar sua senha e fornecer informações pessoais adicionais. Você também poderá especificar preferências do site, como página inicial e fuso horário padrão.

Se o administrador do site tiver disponibilizado a funcionalidade de auto-registro, você poderá se inscrever para obter uma conta no seu site de serviço WebEx a qualquer momento.

Se o auto-registro não estiver disponível para o site WebEx, contate o administrador para obter uma conta.

### **Procedimento**

- **Etapa 1** Vá para seu site WebEx.
- **Etapa 2** Na barra de navegação, selecione **Configurar > Nova conta**. A página Inscrever-se é exibida.
- **Etapa 3** Forneça as informações necessárias.
- **Etapa 4** Clique em **Inscrever-se agora**. Você receberá uma mensagem de e-mail, confirmando a sua inscrição para obter uma conta de usuário.

Depois que o seu administrador do site aprovar a nova conta de usuário, você receberá uma outra mensagem de e-mail com seu nome de usuário e sua senha.

# <span id="page-62-0"></span>**Efetuar logon no site WebEx**

### **Procedimento**

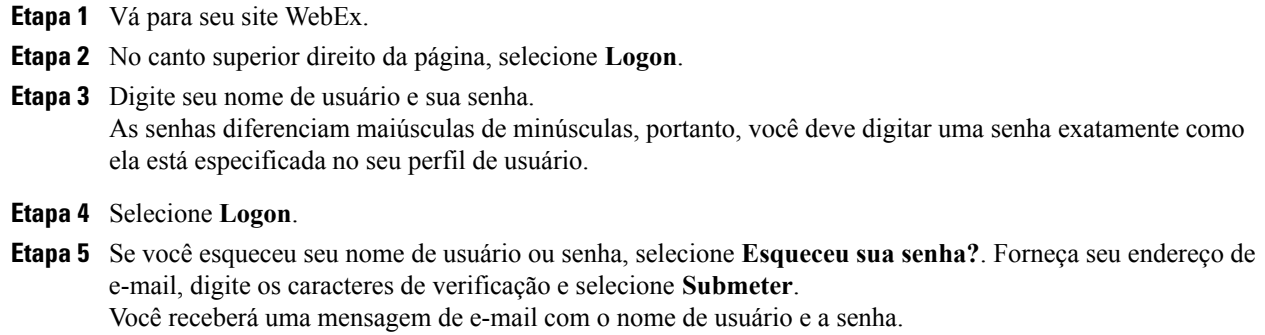

# <span id="page-62-1"></span>**Visualizar sua lista de reuniões**

Sua lista de reuniões, que é exibida na página Minhas reuniões no site do Support Center, mostra todas as sessões de suporte que você está conduzindo no momento.

Para abrir sua lista de reuniões, faça logon no site de serviço WebEx, e, em seguida, selecione Minha WebEx. A Lista das Minhas Reuniões mostra as sessões de suporte ativas.

Você pode especificar que a página Minhas reuniões WebEx seja a página inicial que é exibida quando você inicia sessão no site de serviço WebEx. Para obter detalhes, consulte [Editar seu perfil de usuário,](#page-70-0) na página 65.

# <span id="page-62-2"></span>**Sobre a página Minhas reuniões WebEx**

As seguintes exibições estão disponíveis na página Minhas reuniões WebEx:

- Diariamente
- Semanalmente
- Mensalmente
- Todas as reuniões

A exibição Todas as reuniões permite a você procurar reuniões pela data, organizador, tópico ou palavra-chave.

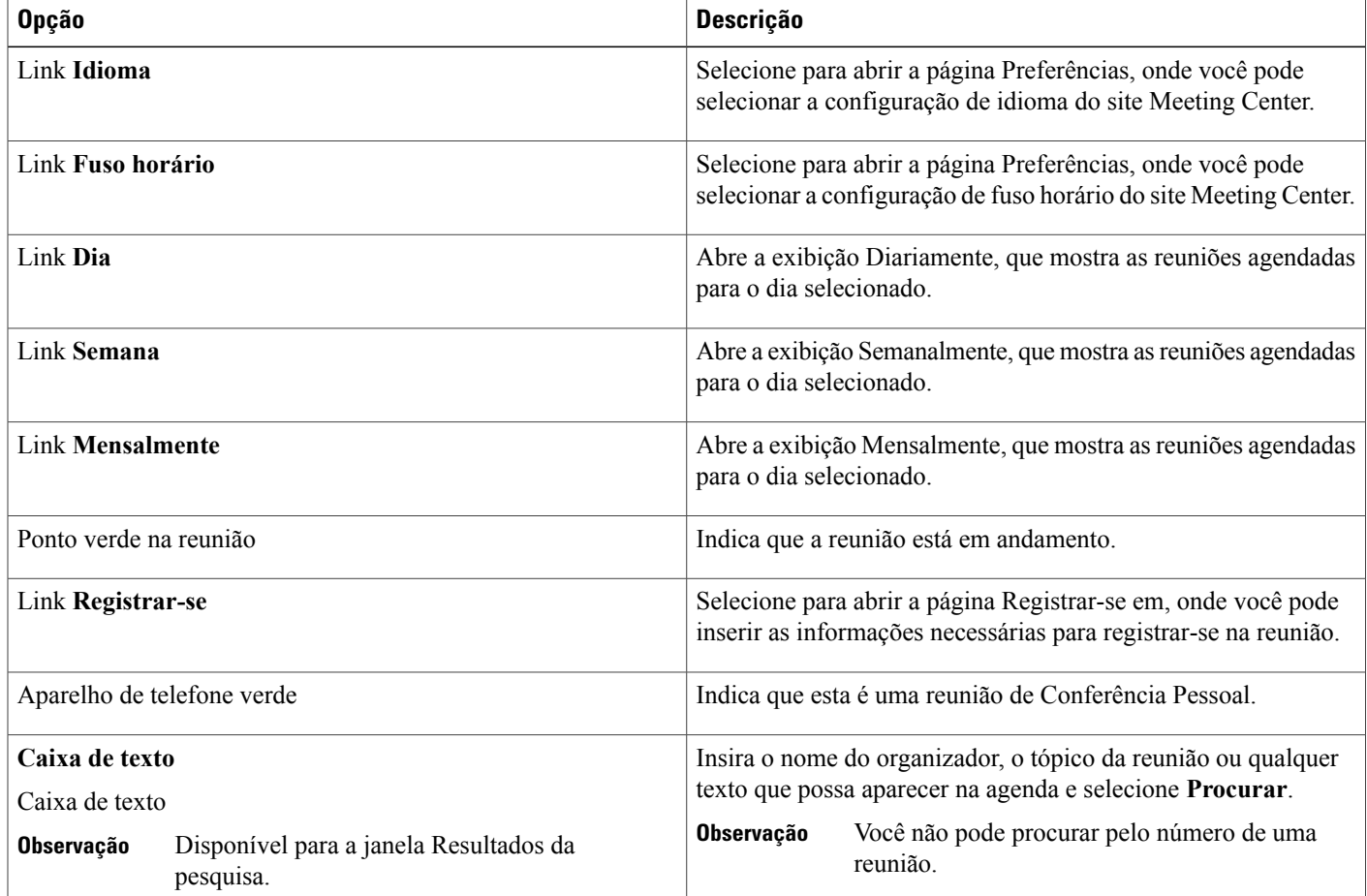

# <span id="page-63-0"></span>**Usar o Access Anywhere (Meus computadores)**

Para obter informações e instruções sobre como usar o Access Anywhere para configurar e acessar um computador remoto, consulte o guia *Introdução ao WebEx Access Anywhere*. Esse guia está disponível na página de Suporte no site de serviço WebEx.

Na página **Minha WebEx > Meus computadores**, você pode fazer o seguinte:

- Selecione **Configurar computador** para configurar o computador atual para o acesso remoto.
- Selecione **Baixar instalador manual** para baixar o instalador manual para o software do Access Anywhere.
- Visualize sua lista de computadores remotos para ver se eles estão disponíveis ou off-line e para ver quais aplicativos você permitiu terem acesso a esses computadores.
- Selecione **Conectar** para conectar a um computador remoto disponível.
- Selecione os computadores que você deseja remover da lista e, em seguida, selecione **Remover**.

## <span id="page-64-0"></span>**Gerenciar arquivos nas pastas pessoais**

Sua conta de usuário inclui um espaço de armazenamento pessoal de arquivos no seu site WebEx. Esses arquivos são armazenados na página **Minha WebEx > Meus arquivos > Meus documentos**. A quantidade de espaço disponível para o armazenamento de arquivos é determinada pelo administrador do site. Se precisar de mais espaço em disco, entre em contato com o administrador do site.

### **Procedimento**

- **Etapa 1** Vá para **Minha WebEx > Meus arquivos > Meus documentos**.
- **Etapa 2** Em **Ação**, selecione **Criar pasta** para criar uma nova pasta. Você pode inserir um nome e uma descrição para a pasta.
- **Etapa 3** Em **Ação**, selecione **Carregar** para carregar um ou mais arquivos à pasta selecionada. Você pode carregar até três arquivos de uma vez.
- **Etapa 4** Em **Ação**, selecione **Baixar** para baixar um arquivo selecionado. Siga as instruções fornecidas pelo seu navegador da Web ou sistema operacional para baixar o arquivo.
- **Etapa 5** Para editar uma pasta ou um arquivo, selecione-o e, em seguida, selecione o botão **Editar pasta** ou **Editar arquivo**.

Para pastas, você pode especificar as seguintes propriedades:

- Nome e descrição
- Opções de compartilhamento:
	- **Não compartilhe esta pasta**: esta pasta não é exibida na página Sala de reuniões pessoais. Dessa maneira, os visitantes da página não podem ver a pasta nem acessar seus arquivos.
	- **Compartilhar esta pasta**: esta pasta é exibida na Sala de reuniões pessoais. Você pode selecionar **Com todos**, **Com usuários com contas de organizador ou convidado** ou **Com usuários com contas de organizador apenas**.
- Acesso de leitura e gravação
- Proteção por senha
- **Etapa 6** Se você quiser procurar um arquivo ou pasta específicos, na caixa **Procurar por**, digite todo ou parte do nome do arquivo ou uma descrição e selecione **Procurar**.
- **Etapa 7** Use os comandos **Mover** e **Copiar** para mover ou copiar um arquivo ou uma pasta selecionados para uma pasta diferente.
- **Etapa 8** Compartilhar um arquivo para que ele apareça na página Sala de reuniões pessoais.
	-
	- **Dica** Você poderá usar esse espaço de armazenamento para acessar informações importantes quando estiver fora do escritório. Por exemplo, se estiver em uma viagem de negócios e desejar compartilhar um arquivo durante uma sessão on-line, você poderá baixar o arquivo de suas pastas pessoais para um computador e, depois, compartilhar o arquivo com os convidados.
		- Se você compartilhar uma pasta, os visitantes da sua página Sala de reuniões pessoais poderão carregar arquivos ou baixá-los da pasta. Por exemplo, você poderá usar suas pastas pessoais para trocar documentos compartilhados em sessões, arquivar reuniões gravadas etc.

# <span id="page-65-0"></span>**Gerenciar gravações diversas**

Quando você carregar outros tipos de gravações que não foram gravados diretamente do Meeting Center, Event Center ou Training Center, eles estarão listados na página **Minha WebEx > Meus arquivos > Minhas gravações > Diversos**.

### **Procedimento**

- **Etapa 1** Localize suas gravações, indo para **Minha WebEx > Meus Arquivos > Minhas Gravações > Diversos**.
- **Etapa 2** Selecione **Reproduzir** para reproduzir a gravação.
- **Etapa 3** Selecione **E-mail** para enviar uma mensagem de e-mail com um link para uma gravação.
- **Etapa 4** Selecione **Mais** para ver mais opções para a gravação:
	- **Baixar**
	- **Modificar**
	- **Desabilitar**
	- **Reatribuir**
	- **Excluir**

**Etapa 5** Selecione o link com o nome de gravação para ver a página Informações de Gravação:

- Selecione **Reproduzir agora** para reproduzir a gravação.
- Selecione **Enviar e-mail** para compartilhar sua gravação com outros enviando uma mensagem de e-mail com um link para a gravação.
- Selecione ou copie o link de gravação por transmissão que permite reproduzir a gravação.
- Selecione ou copie o link de download da gravação que permite baixar o arquivo.
- Selecione **Modificar** para editar a gravação.
- Selecione **Excluir** para excluir a gravação.
- Selecione **Desativar** para tornar a gravação temporariamente indisponível.
- Selecione **Reatribuir** para atribuir a gravação a outro organizador.
- Selecione **Voltar à lista** para retornar à sua lista de gravações.
- **Etapa 6** Selecione **Adicionar gravação** para adicionar outra gravação, como uma gravação local gravada com o Gravador WebEx ou outro aplicativo de gravação, à sua lista de gravações.
- **Etapa 7** Se você baixar uma gravação no seu computador local e abrir com o Reprodutor de gravações de rede WebEx, você poderá convertê-la para outro formato, como o formato Windows Media, formato Flash ou formato MPEG-4.

## <span id="page-66-0"></span>**Manter informações de contato**

Você pode manter uma lista de endereços pessoal on-line, na qual pode adicionar informações sobre contatos e criar listas de distribuição. Ao agendar uma reunião ou iniciar uma mensagem instantânea, você pode convidar rapidamente qualquer contato ou listas de distribuição na sua lista de endereços pessoal. Você também pode convidar contatos da Lista de endereços da empresa para seu site WebEx, caso uma esteja disponível.

### **Procedimento**

- **Etapa 1** Selecione **Minha WebEx > Meus Contatos**.
- **Etapa 2** Na lista **Exibir**, selecione **Contatos pessoais**.
- **Etapa 3** Adicione contatos à sua lista de endereços pessoal das seguintes maneiras:
	- Selecione **Adicionar contato** para especificar as informações sobre os contatos, um de cada vez.
	- Selecione **Importar** para importar as informações de contato de um arquivo de valores separados por vírgulas ou por tabulações (.csv).

Para obter mais informações, consulte [Importar informações de contato em um arquivo para a lista de](#page-66-1) [endereços](#page-66-1), na página 61.

- **Etapa 4** Edite ou exclua as informações sobre qualquer contato ou lista de distribuição na sua lista de endereços pessoal.
- **Etapa 5** Insira o texto no campo **Procurar por** e selecione **Procurar** para procurar contatos na sua lista de endereços pessoal.
- **Etapa 6** Crie uma lista de distribuição na sua lista de endereços. Para obter mais informações, consulte [Criar uma lista de distribuição na lista de endereços,](#page-69-0) na página 64.
- **Etapa 7** Para excluir contatos, selecione um ou mais contatos e depois selecione **Excluir**.

## <span id="page-66-1"></span>**Importar informações de contato em um arquivo para a lista de endereços**

Você pode adicionar informações sobre vários contatos simultaneamente à sua lista de endereços pessoal, importando um arquivo de valores separados por vírgulas ou por tabulações (**.csv**). Você pode exportar informações de várias planilhas e programas de e-mails em formato CSV.

### **Procedimento**

**Etapa 1** Gere um arquivo **.csv** do aplicativo que você deseja importar ou exporte um arquivo **.csv** da sua página Contatos WebEx e depois edite para adicionar mais contatos nesse formato. Para obter mais informações, consulte [Exportar informações de contato para um arquivo .csv,](#page-67-0) na página 62.

- **Etapa 2** Selecione **Minha WebEx > Meus Contatos**.
- **Etapa 3** Na lista **Exibir**, selecione **Contatos pessoais.**
- **Etapa 4** Na lista **Importar de**, selecione **Arquivos separados por vírgulas ou por tabulações**.
- **Etapa 5** Selecione **Importar**.
- **Etapa 6** Selecione o arquivo **.csv** no qual você adicionou informações sobre novos contatos.
- **Etapa 7** Selecione **Abrir**.
- **Etapa 8** Selecione **Carregar Arquivo**. A página Exibir contatos pessoais é exibida, permitindo que você examine as informações do contato que você está importando.
- **Etapa 9** Selecione **Submeter**. Uma mensagem de confirmação é exibida.
- **Etapa 10** Selecione **Sim**.

Se houver erro em qualquer informação de contato nova ou atualizada, será exibida uma mensagem, informando que nenhuma informação de contato foi importada.

## <span id="page-67-0"></span>**Exportar informações de contato para um arquivo .csv**

Você pode salvar suas informações de contato como um arquivo **.csv** para importá-lo em outro aplicativo ou para gerar um modelo de arquivo **.csv** que você poderá usar para adicionar informações de contato e importá-lo mais tarde.

Para obter mais informações, consulte [Importar informações de contato em um arquivo para a lista de](#page-66-1) [endereços,](#page-66-1) na página 61.

### **Procedimento**

- **Etapa 1** Selecione **Minha WebEx > Meus Contatos**.
- **Etapa 2** Na lista **Exibir**, selecione **Contatos pessoais.**
- **Etapa 3** Selecione **Exportar**.
- **Etapa 4** Salve o arquivo **.csv** no seu computador.
- **Etapa 5** Abra o arquivo **.csv** que você salvou em um programa de planilha eletrônica, como o Microsoft Excel.
- **Etapa 6** (Opcional) Se existirem informações de contato no arquivo, você poderá excluí-las.
- **Etapa 7** Especifique informações sobre os novos contatos no arquivo **.csv**.
- **Etapa 8** Salve o arquivo **.csv**.
	- Se você adicionar um novo contato, verifique se o campo UID está em branco. Para obter informações sobre os campos no arquivo **.csv**, consulte [Sobre o modelo CSV de informações](#page-68-0) [de contato,](#page-68-0) na página 63. **Importante**

## <span id="page-68-0"></span>**Sobre o modelo CSV de informações de contato**

No site de serviço WebEx, selecione **Minha WebEx > Meus Contatos > Visualizar > Lista de endereços pessoal > Exportar**.

Especificar informações sobre vários contatos, que você poderá importar depois para sua lista de endereços pessoal. Esta lista mostra os campos neste modelo:

- **UUID**: Um número que o seu serviço WebEx cria para identificar o contato. Se você adicionar um novo contato ao arquivo CSV, deixe esse campo em branco.
- **Name**: Esclarecimento. O nome e o sobrenome do contato.
- **Email**: Esclarecimento. O endereço de e-mail do contato. O endereço de e-mail deve estar neste formato: nome@empresa.com
- **Company**: A empresa ou a organização na qual o contato trabalha.
- **JobTitle**: A posição do contato em uma empresa ou organização.
- **URL**: A URL ou o endereço da Web da empresa ou da organização do contato.
- **OffCntry**: O código de país do telefone comercial do contato, ou seja, o número que você deverá discar se o contato residir em outro país.
- **OffArea**: O código de área ou de cidade do número de telefone comercial do contato.
- **OffLoc**: O número de telefone comercial do contato.
- **OffExt**: O ramal do número de telefone comercial do contato, se houver.
- **CellCntry**: O código de país do telefone celular do contato, ou seja, o número que você deverá discar se o contato residir em outro país.
- **CellArea**: O código de área ou de cidade do número de celular do contato.
- **CellLoc**: O número de celular do contato.
- **CellExt**: O ramal do número de celular ou telefone móvel do contato, se houver.
- **FaxCntry**: O código de país do número de fax do contato, ou seja, o número que você deverá discar se o contato residir em outro país.
- **FaxArea**: O código de área ou de cidade do número de fax do contato.
- **FaxLoc**: O número de fax do contato.
- **FaxExt**: O ramal do aparelho de fax do contato, se houver.
- **Address 1**: O endereço do contato.
- **Address 2**: Informações de endereço adicionais, se necessário.
- **State/Province**: O estado ou a província do contato.
- **ZIP/Postal**: O CEP ou código postal do contato.
- **Country**: O país no qual o contato reside.
- **Username**: O nome de usuário com o qual o usuário inicia sessão no site de serviço WebEx, se o contato tiver uma conta de usuário.

• **Notes**: Quaisquer informações adicionais sobre o contato.

## <span id="page-69-0"></span>**Criar uma lista de distribuição na lista de endereços**

Você pode criar listas de distribuição para sua lista de endereços pessoal. Uma lista de distribuição inclui dois ou mais contatos para os quais você fornece um nome comum e é exibida na lista Contatos pessoais. Por exemplo, você pode criar uma lista de distribuição denominada **Departamento de vendas**, a qual inclui contatos que são membros do Departamento de vendas. Se você quiser convidar membros do departamento para uma reunião, você poderá selecionar o grupo, em vez de cada membro individualmente.

### **Procedimento**

- **Etapa 1** Selecione **Minha WebEx > Meus Contatos**.
- **Etapa 2** Selecione **Adicionar Lista de Distribuição**. A página Adicionar lista de distribuição é exibida.
- **Etapa 3** Na caixa **Nome**, digite o nome do grupo.
- **Etapa 4** (Opcional) No campo **Descrição**, digite informações descritivas sobre o grupo.
- **Etapa 5** Em **Membros**, localize os contatos que você deseja adicionar à lista de distribuição. Para fazer isso, execute um dos seguintes procedimentos:
	- Procure um contato, digitando o nome ou o sobrenome total ou parcialmente na caixa **Procurar**.
	- Selecione a letra correspondente à primeira letra do nome do contato.
	- Selecione **Tudo** para listar todos os contatos na lista de Contatos pessoais.
- **Etapa 6** (Opcional) Para adicionar um novo contato à sua lista de Contatos pessoais, em **Membros**, selecione **Adicionar contato**.
- **Etapa 7** Na caixa à esquerda, selecione os contatos que deseja adicionar à lista de distribuição.
- **Etapa 8** Selecione **Adicionar** para mover os contatos que você selecionou para a caixa à direita.
- **Etapa 9** Quanto terminar de adicionar contatos à lista de distribuição, selecione **Adicionar** para criar a lista. Na lista de Contatos pessoais, o indicador **Lista de distribuição** é exibido à esquerda da nova lista de distribuição. Você pode selecionar o nome da lista para editá-lo.

## <span id="page-70-0"></span>**Editar seu perfil de usuário**

### **Procedimento**

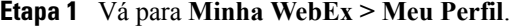

- **Etapa 2** Em **Informações Pessoais**, insira seu nome de usuário, nome, endereço de e-mail e endereço de correspondência. Você também pode carregar uma foto para seu perfil. Esta foto aparece nas reuniões quando você está conectado, mas não está mostrando seu vídeo.
- **Etapa 3** Se ativado pelo administrador, selecione **Exibir links de parceiros na Minha WebEx** para mostrar os links dos sites de parceiros na barra de navegação Minha WebEx
- **Etapa 4** Em **Horas de trabalho do calendário**, especifique suas horas de trabalho para fins de agendamento de reuniões.
- **Etapa 5** Clique em **Atualizar** para salvar suas alterações.

## <span id="page-70-1"></span>**Editar suas preferências**

### **Procedimento**

- **Etapa 1** Vá para **Minha WebEx > Preferências**.
- **Etapa 2** Selecione **Expandir tudo** para expandir todas as seções, ou selecione uma seção individual para expandi-la.
- **Etapa 3** Especifique suas preferências em cada seção:
	- **Geral**: configure o fuso horário, idioma e local a serem usados para páginas da web no site WebEx. Você também pode definir a página padrão para cada aba.
	- **Configurações de "Reunir-se agora"**: defina opções padrão para reuniões instantâneas que você iniciar com o **Reunir-se agora**. Você pode selecionar o tipo de reunião padrão, modelo de reunião, senha e opções de conexão de áudio. Dependendo das configurações de seu site, você também pode selecionar se suas reuniões instantâneas acontecerão em sua Sala Particular.
	- **Áudio**: insira seu número de telefone e as informações da Conferência Pessoal.

Em **Meus números de telefone**, insira seus números de telefone e, em seguida, selecione as opções adicionais:

◦ **Autenticação de chamada de entrada**: se ativada pelo administrador do site, esta opção permite que você seja autenticado quando conectar ao áudio sem inserir um número de reunião, sempre que você discar a qualquer áudio CLI (identificação da linha de chamada) ou ANI (identificação automática do número) habilitado. A seleção dessa opção para um número de telefone no seu perfil de usuário mapeia seu endereço de e-mail para esse número de telefone. A autenticação do chamador só estará disponível se você tiver sido convidado por e-mail para uma reunião com áudio CLI/ANI habilitado durante o processo de agendamento da reunião.

- **Chamar-me**: se seu site WebEx tem o serviço Chamar-me habilitado, selecione essa opção ao lado de um número se o site permite que você use o serviço Chamar-me, para que você possa receber uma chamada a esse número da reunião, para conectá-lo ao áudio.
- **PIN de áudio**: se habilitado pelo administrador do site, permite especificar um PIN de autenticação de chamada de entrada para impedir que "violadores" usem o seu número para discar para uma teleconferência. Se o administrador do site definir o PIN de autenticação como obrigatório para todas as contas usando a autenticação de chamada de entrada no seu site, especifique um número PIN ou a autenticação do chamador será desativada para sua conta. Essa opção só estará disponível se você tiver selecionado a opção **Autenticação de chamada de entrada** para pelo menos um dos números de telefone do seu perfil. O PIN também pode ser usado para prover um nível secundário de autenticação para chamadas onde o organizador está usando o telefone e talvez necessite convidar mais convidados.

Em **Conferência Pessoal**, selecione **Gerar conta** para configurar até três contas de Conferência Pessoal. Ao agendar uma reunião de Conferência Pessoal, você pode selecionar uma conta de número de Conferência Pessoal a ser usada para a parte de áudio da sua reunião de Conferência Pessoal. Você também pode usar sua conta de número de Conferência Pessoal para iniciar uma audioconferência instantânea a partir de qualquer telefone, sem primeiro agendá-la.

Sua conta de número de Conferência Pessoal também especifica o código de acesso que você deseja usar para iniciar a parte de áudio da reunião de Conferência Pessoal e os códigos de acesso que você deseja que os convidados usem para entrar na parte de áudio da reunião de Conferência Pessoal.

Você pode excluir uma conta de audioconferência pessoal a qualquer momento.

- **Minha sala pessoal**: especifique um nome exclusivo para sua Sala Pessoal. Você também pode copiar a URL para compartilhar com outros. Dependendo das configurações de seu site, você também pode selecionar especificar uma URL diferente para sua Sala Particular.
- **Modelos de agendamento**: gerencie modelos de agendamento que estão disponíveis para que você possa agendar reuniões rapidamente.
- **Opções de agendamento**: opções de configuração para excluir reuniões completas, o tipo de reunião padrão, a página de Início rápido e a permissão de agendamento.
- **Support Center**: defina a ordem das abas que aparecem no painel de Suporte.

**Etapa 4** Selecione **Salvar** para salvar suas alterações.

## <span id="page-71-0"></span>**Gerar relatórios**

Você pode gerar relatórios de uso que fornecem informações sobre cada reunião on-line que você organizou no seu site.

Você pode exportar ou baixar os dados para um arquivo CSV (valores separados por vírgulas) que, depois, poderá abrir em um programa de planilha eletrônica, como o Microsoft Excel. Você também poderá imprimir relatórios em um formato para impressão.
### **Procedimento**

- **Etapa 1** Vá para **Minha WebEx > Meus relatórios**.
- **Etapa 2** Selecione o tipo de relatório que você deseja gerar.
- **Etapa 3** Especifique critérios de pesquisa, como um intervalo de datas para o qual deseja exibir dados de relatórios.
- **Etapa 4** Selecione **Exibir relatório**.
- **Etapa 5** Para alterar a ordem em que os dados do relatório são classificados, selecione os cabeçalhos de coluna. Os dados do relatório são classificados pela coluna que possui uma seta ao lado do cabeçalho da coluna. Para inverter a ordem de classificação, selecione o cabeçalho da coluna. Para classificar usando outra coluna, selecione o cabeçalho dessa coluna.

**Etapa 6** Execute um dos seguintes procedimentos, conforme o caso:

- Se você estiver exibindo um relatório geral de uso da reunião e desejar exibir o relatório em um formato adequado para impressão, selecione **Formato para impressão**.
- Se você estiver exibindo o relatório de uso de uma reunião e desejar exibir o conteúdo do relatório, selecione o link referente ao nome da reunião.
- **Etapa 7** Para exportar dados do relatório em formato CSV (valores separados por vírgulas), selecione **Exportar relatório** ou **Exportar**.
- **Etapa 8** Se disponível, selecione os links no relatório para exibir mais detalhes.

# **Sobre os relatórios**

Se a sua conta de usuário incluir a opção de relatórios, você poderá exibir os seguintes relatórios:

- Para alguns relatórios, se você clicar no link do relatório dentro de 15 minutos após o término da reunião, você verá uma versão preliminar desse relatório. O relatório preliminar fornece acesso rápido para os dados antes dos dados finais e mais precisos estarem disponíveis. O Relatório Preliminar contem apenas um sub grupo de informações que está disponível no relatório final.
- Quando os dados finais mais precisos estiverem disponíveis, o que normalmente demora 24 horas após o término da reunião, o relatório preliminar será substituído pelo relatório final.

Você pode baixar os relatórios preliminares e os relatórios finais como arquivos com valores separados por vírgula (CSV).

#### **Relatórios gerais de uso da reunião**

Esses relatórios contêm informações sobre cada sessão on-line que você organiza. Você pode exibir os seguintes relatórios:

- **Resumo do relatório de uso**: contém informações resumidas sobre cada reunião, incluindo tópico, data, horas de início e de término, duração, número de convidados convocados, número de convidados que participaram e tipo de conferência por voz usada.
- Inicialmente, este relatório aparece como um Relatório de Sumário de Uso Preliminar, mas após os dados de uso mais precisos e finais, ele é substituído pelo Relatório de Sumário de Uso Final.
- **Resumo do arquivo CSV (valores separados por vírgulas) do relatório de uso**: contém detalhes adicionais sobre cada reunião, incluindo os minutos que todos os participantes ficaram conectados à reunião e os códigos de rastreamento.
- **Relatório de detalhes da sessão**: contem informações detalhadas sobre cada participante em uma reunião, incluindo o horário que o participante entrou e saiu da reunião, a atenção durante a reunião e qualquer informação fornecida pelo convidado.
- Inicialmente, este relatório aparece como um Relatório Detalhado Preliminar da Sessão, mas após os dados de uso mais precisos e finais, ele é substituído pelo Relatório Final Detalhado da Sessão.

#### **Relatório de uso do Access Anywhere**

Esse relatório mostra informações sobre os computadores acessados remotamente, inclusive a data e as horas de início e de término de cada sessão.

### **Relatórios do Support Center**

Esses relatórios contêm informações sobre sessões de suporte, inclusive número da sessão, horas de início e de término, códigos de rastreamento e quaisquer informações fornecidas pelo cliente em formulários pré-sessão e pós-sessão. Se for um gerente, você também poderá gerar relatórios para todos os usuários e sessões atribuídos a você.

- **Ferramenta de consulta de sessão**: você pode inserir critérios de pesquisa e exibir uma lista de sessões que atendem aos critérios especificados. A consulta retorna: nome do CSR, nome e endereço de e-mail do cliente, ID da sessão, hora da solicitação, data e horas de início e de término.
- **Relatório de volume de chamadas**: mostra o número de solicitações bem-sucedidas e abandonadas, bem como os tempos mínimo, médio e máximo de sessão e de espera.
- **Relatório de atividade do CSR**: mostra o número de sessões e os tempos mínimo, médio e máximo de sessão para cada CSR.
- **Relatório de referência de URL**: mostra os URLs, o número de visitantes do site e o número de sessões de suporte tentadas e bem-sucedidas.

# **Gerando dados de sessão: a ferramenta de consulta**

Você pode usar a Ferramenta de consulta para gerar um relatório com as seguintes informações da sessão de suporte:

- ID da sessão
- Data da sessão, solicitação, tempo de espera e horas de início e de término
- Nome da fila
- Nome do CSR
- Endereço de e-mail do cliente

### **Procedimento**

- **Etapa 1** Faça o logon no site de serviço WebEx e então selecione Minha WebEx.
- **Etapa 2** Selecione **Meus relatórios**. A página Meus relatórios é exibida.
- **Etapa 3** Selecione **Ferramenta de consulta de sessão**.
- **Etapa 4** Especifique os critérios adequados do intervalo de datas nas listas suspensas. Somente três meses de dados de relatório estão disponíveis. **Observação**
- **Etapa 5** Selecione as filas apropriadas na caixa de listagem Filas ou marque a caixa de seleção **Tudo**.
- **Etapa 6** Selecione representantes de suporte na caixa de listagem CSRs ou marque a caixa de seleção **Tudo**.
- **Etapa 7** (Opcional) Selecione mais critérios de pesquisa nas listas suspensas **Procurar sequência**.
- **Etapa 8** (Opcional) Indique como você deseja classificar os resultados selecionando um item na lista suspensa **Classificar resultados por**.

## **Etapa 9** Selecione **Exibir relatório**.

Uma lista de sessões de suporte baseada em seus critérios de pesquisa é exibida.

- Para exportar os dados do relatório em formato CSV (valores separados por vírgulas), selecione **Exportar para CSV**.
- Para alterar a ordem em que os dados do relatório são classificados, selecione os cabeçalhos de coluna.
- Os dados do relatório são classificados pela coluna que possui uma seta ao lado do cabeçalho da coluna. Para inverter a ordem de classificação, selecione o cabeçalho da coluna. Para classificar usando outra coluna, selecione o cabeçalho dessa coluna.
- Para exibir o relatório em um formato adequado para impressão, selecione **Formato para impressão**.

 $\mathbf l$ 

I